# ネットQ送受信機 QRS-70B NETQ TRAN[SMITTER/RECEIVER](http://ejje.weblio.jp/content/transmitter+receiver) 通信アプリケーション

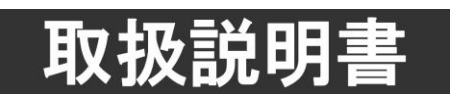

このたびは、ビデオトロン製品をお買い上げいただきありがとうございました。 安全に正しくお使いいただくため、ご使用の前にこの取扱説明書を必ずお読みください。

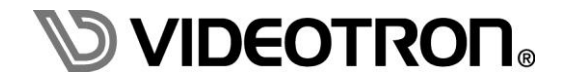

## <span id="page-1-0"></span>この製品を安全にご使用いただくために

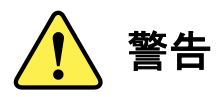

誤った取扱いをすると死亡または重傷、火災など重大な結果を招く恐れがあります。

#### 1)電源プラグ、コードは

- ・定格で定められた電源以外は使用しないでください。
- ・差込みは確実に。ほこりの付着やゆるみは危険です。
- ・濡れた手でプラグの抜き差しを行わないでください。
- ・抜き差しは必ずプラグを持って行ってください。コードを持って引っ張らないでください。
- ・電源コードは巻かずに、伸ばして使用してください。
- ・電源コードの上に重い物を載せないでください。
- ・機械の取り外しや清掃時等は必ず機械の電源スイッチを OFF にし、電源プラグを抜いてから行ってください。

#### 2)本体が熱くなったら、焦げ臭いにおいがしたら

- ・すぐに電源スイッチを切ってください。電源スイッチのない機械の場合は、電源プラグを抜くなどして電源の供給を 停止してください。機械の保護回路により電源が切れた場合、あるいはブザー等による警報がある場合にもすぐに 電源スイッチを切るか、電源プラグを抜いてください。
- ・空調設備を確認してください。
- ・しばらくの間機械に触れないでください。冷却ファンの停止などにより異常発熱している場合があります。
- ・機械の通風孔をふさぐような設置をしないでください。熱がこもり異常発熱の原因になります。
- ・消火器の設置をお勧めします。緊急の場合に取り扱えるようにしてください。

#### 3)修理等は、弊社サービスにお任せください

- ・感電・故障・発火・異常発熱などの原因になりますので、弊社サービスマン以外は分解・修理などを行わないでください。
- ・故障の場合は、弊社 サポートセンターへご連絡ください。

#### 4)その他

- ・長期に渡ってご使用にならない時は電源スイッチを切り、安全のため電源プラグを抜いてください。
- ・質量のある機械は一人で持たず、複数人でしっかりと持ってください。転倒や機械の落下によりけがの原因になります。
- ・冷却ファンが回っている時はファンに触れないでください。ファン交換などは必ず電源を切り、停止していることを確かめて から行ってください。
- ・車載して使用する場合は、より確実に固定してください。転倒し、けがの原因になります。
- ・ラックマウントおよびラックの固定はしっかりと行ってください。地震などの災害時に危険です。
- ・機械内部に異物が入らないようにしてください。感電・故障・発火の原因になります。

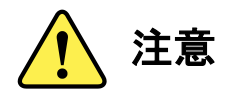

誤った取扱いをすると機械や財産の損害など重大な結果を招く恐れがあります。

## 1)機械の持ち運びに注意してください

・落下等による衝撃は機械の故障の原因になります。 また、足元に落としたりしますとけがの原因になります。

#### 2)外部記憶メディア対応の製品では

- ・規格に合わないメディアの使用はドライブ・コネクタの故障の原因になります。 マニュアルに記載されている規格の製品をご使用ください。
- ・強い磁場がかかる場所に置いたり近づけたりしないでください。内部データに影響を及ぼす場合があります。
- ・湿気やほこりの多い場所での使用は避けてください。故障の原因になります。
- ・大切なデータはバックアップを取ることをおすすめします。

#### ●定期的なお手入れをおすすめします

- ・ほこりや異物等の浸入により接触不良や部品の故障が発生します。
- ・お手入れの際は必ず電源を切り、電源プラグを抜いてから行ってください。 また、電解コンデンサー、バッテリー他、長期使用劣化部品等は事故の原因につながります。 安心してご使用していただくために定期的な(5年に一度)オーバーホール点検をおすすめします。 期間、費用等につきましては弊社 サポートセンターまでお問い合わせください。

※上記現象以外でも故障かなと思われた場合やご不明な点がありましたら、弊社 サポートセンターまでご連絡ください。

## <span id="page-3-0"></span>保証規定

- ・本製品の保証期間は、お買い上げ日より1年間とさせていただきます。なお、保証期間内であっても次の項目に 該当する場合は有償修理となります。
	- (1) ご利用者様での、輸送、移動、落下時に生じた製品破損、損傷、不具合。
	- (2) 適切でない取り扱いにより生じた製品破損、損傷、不具合。
	- (3) 火災、天災、設備異常、供給電圧の異常、不適切な信号入力などにより生じた破損、損傷、不具合。
	- (4) 当社製品以外の機器が起因して当社製品に生じた破損、損傷、不具合。
	- (5) 当社以外で修理、調整、改造が行われている場合、またその結果生じた破損、損傷、不具合。
- ・修理責任免責事項について

当社の製品におきまして、有償無償期間に関わらず出来る限りご依頼に沿える修理対応を旨としておりますが、 以下の項目に該当する場合はやむをえず修理対応をお断りさせていただく場合がございます。

- (1) 生産終了より7年以上経過した製品、及び製造から10年以上経過し、機器の信頼性が著しく低下した製品。
- (2) 交換の必要な保守部品が製造中止により入手不可能となり在庫もない場合。
- (3) 修理費の総額が製品価格を上回る場合。
- (4) 落雷、火災、水害、冠水、天災などによる破損、損傷で、修理後の恒久的な信頼性を保証出来ない場合。

・アプリケーションソフトについて

- (1) 製品に付属しているアプリケーションは、上記規定に準じます。
- (2) アプリケーション単体で販売している場合は、販売終了より3年経過した時点で、サポートを終了いたします。

何卒、ご理解の程よろしくお願いいたします。

…………………… 目 次 …………………

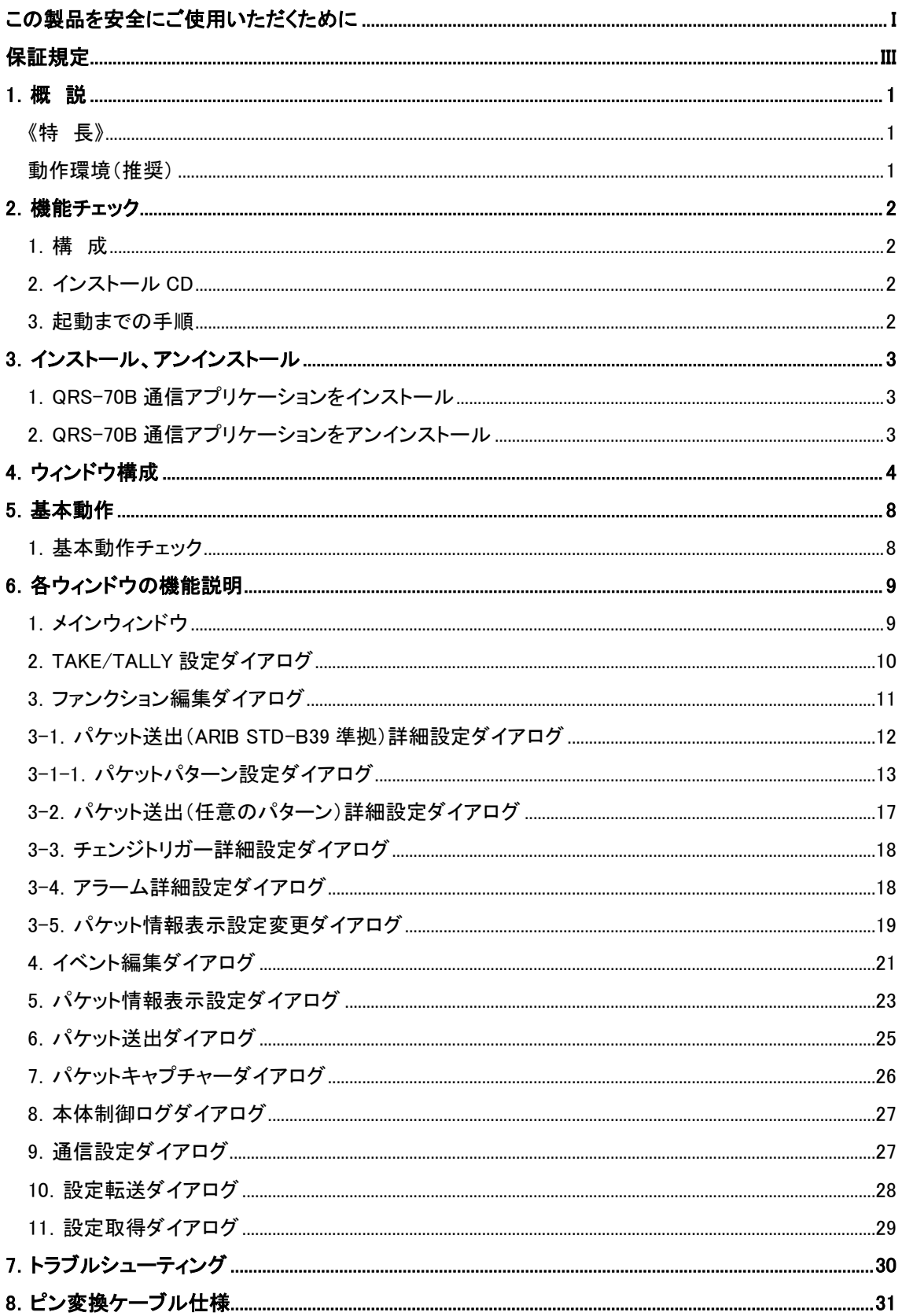

<span id="page-5-0"></span>QRS-70B通信アプリケーションは、QRS-70Bのプリセットの作成、転送、取得や、パケット送出、 キャプチャーを行うアプリケーションです。 用語についての詳しい解説は、ARIB STD-B39規格書及び別冊の「QRS-70B取扱説明書」を参照して ください。

## <span id="page-5-1"></span>《特 長》

・QRS-70Bの正面モジュールで設定できる項目を全て設定

- ・QRS-70Bのプリセットをファイルで保持
- ・ライン入力の代わりに任意のパケットをQRS-70Bに流し込み可能
- ・QRS-70Bの入出力パケットをキャプチャー可能

### <span id="page-5-2"></span>動作環境(推奨)

- ・OS: Windows XP/Vista/7/10
- ・CPU: Pentium4 1GHz以上
- ・RAM: 512MB以上
- ・ハードディスク空き容量: 300MB以上
- ・モニター: 1280×1024ピクセル以上 65536色以上
- ・シリアル通信: RS-422

通信を行うためには、パソコンのUSB、RS-232CポートなどからRS-422に変換する必要があります。

お客様でご用意していただくか、弊社オプションUSB-422をお求めください。

弊社動作確認環境:

ネットメカニズム株式会社UTS-422(USB⇔RS-422変換)、

専用ピン変換ケーブル(ケーブル仕様についてはP-31「専用ピン変換ケーブル仕様」を 参照してください。)

## <span id="page-6-0"></span>2.機能チェック

### <span id="page-6-1"></span>1.構 成

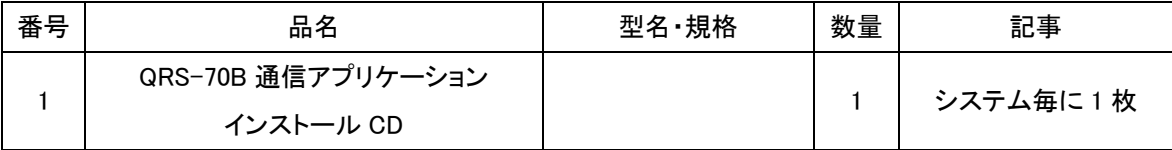

## <span id="page-6-2"></span>2.インストール CD

インストール CD には、以下のファイルが収録されています。

・QRS-70COM Installer.msi インストーラーです。

·QRS-70B 通信アプリケーション取扱説明書 RXX.pdf 本書です。

## <span id="page-6-3"></span>3.起動までの手順

以下の操作はアプリケーションがインストールされている状態から行います。インストールが済んでいない 場合は「3.インストール、アンインストール」を参照し、インストールを行ってください。

(1) PCとQRS-70BがRS-422で接続されている事を確認します。

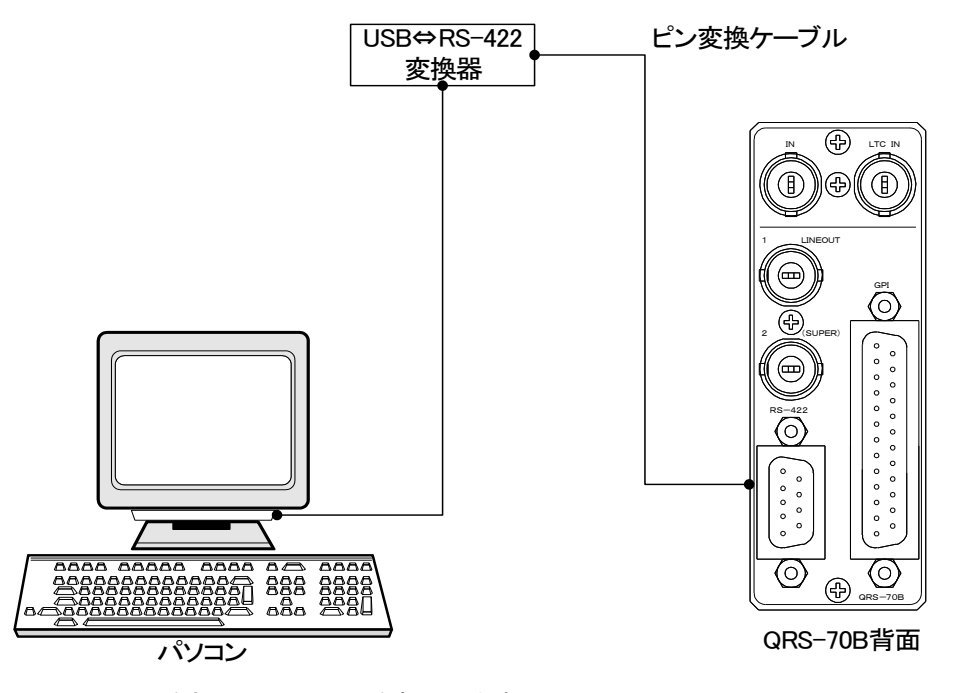

- (2) Vbusの電源を投入しQRS-70Bを起動します。
- (3) PCを起動しWindowsにログインします。
- (4) スタートメニューのアプリケーションから[VIDEOTRONアプリケーション] [QRS-70B通信アプリケーション] を選択してアプリケーションを起動します。

## <span id="page-7-0"></span>3.インストール、アンインストール

## <span id="page-7-1"></span>1.QRS-70B 通信アプリケーションをインストール

QRS-70B通信アプリケーションのインストールは、以下の手順で行います。

(1)インストールCDにあるファイル「QRS-70BCOM Installer.msi」をダブルクリックしてください。

(2)画面上には次のようなダイアログが順番に表示されます。丸印のついた場所をクリックして

インストールを進めてください。

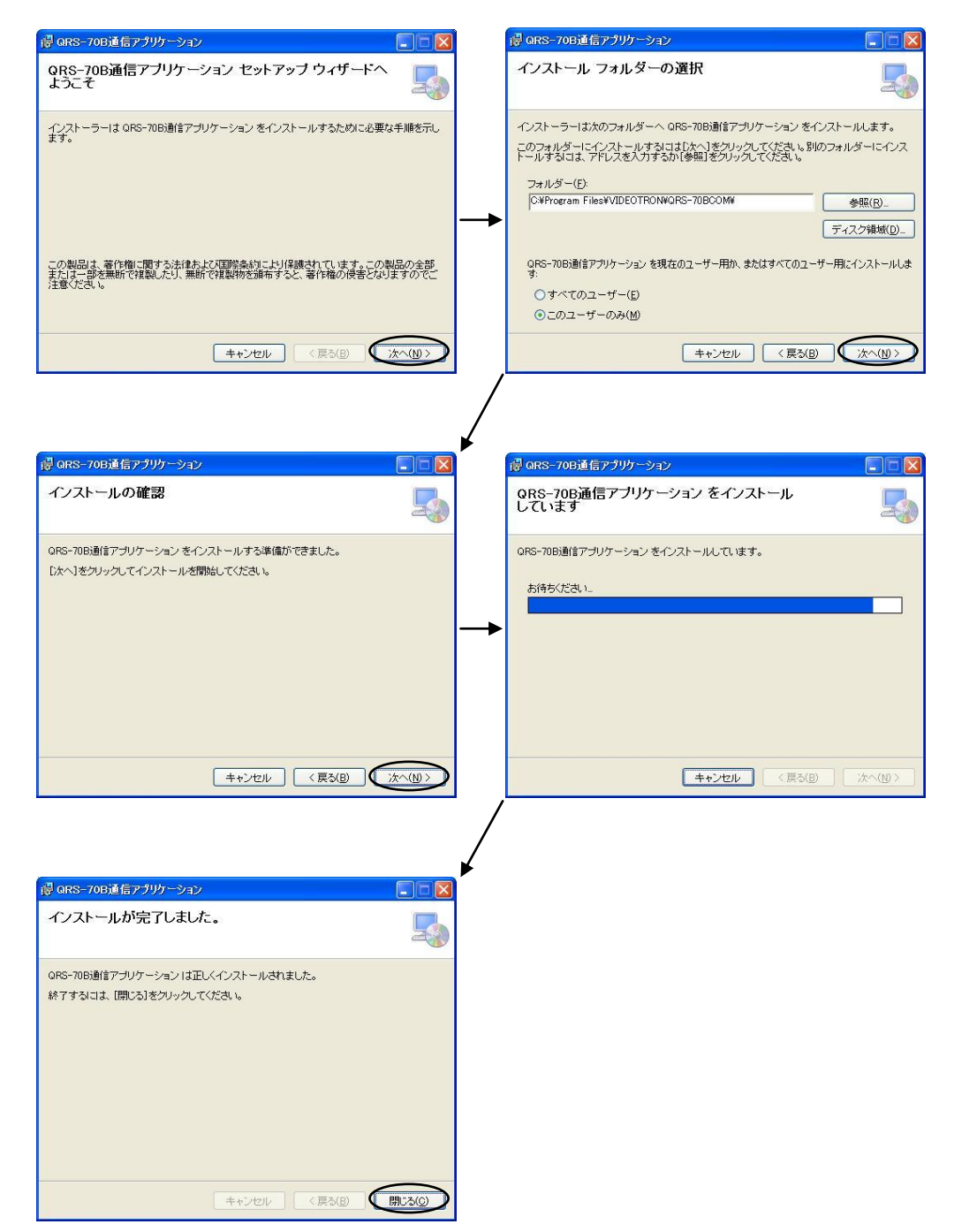

### <span id="page-7-2"></span>2.QRS-70B 通信アプリケーションをアンインストール

コントロールパネルのプログラムの追加と削除から「QRS-70B 通信アプリケーション」を選択し 削除を行います。

## <span id="page-8-0"></span>4.ウィンドウ構成

メインウィンドウ、TAKE/TALLY 設定ダイアログ、ファンクション編集ダイアログ、イベント編集ダイアログ、 パケット情報表示設定ダイアログ、パケット送出ダイアログ、パケットキャプチャーダイアログ、 本体制御ログダイアログ、通信設定ダイアログ、設定転送ダイアログ、設定取得ダイアログから 構成されます。

メインウィンドウ

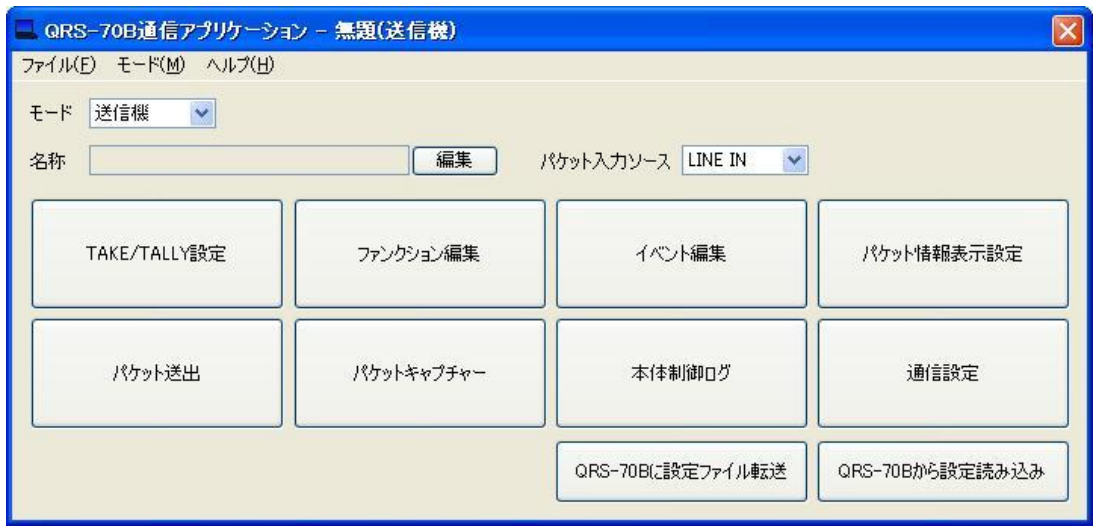

TAKE/TALLY設定ダイアログ ファンクション編集ダイアログ

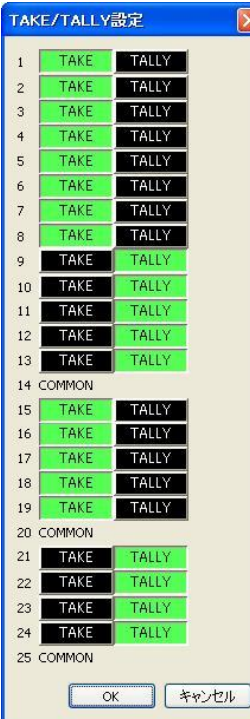

L

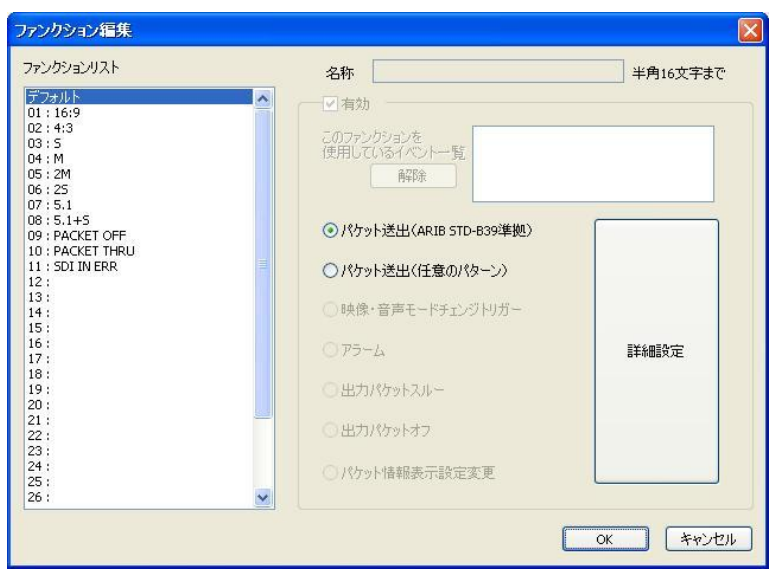

## イベント編集ダイアログ

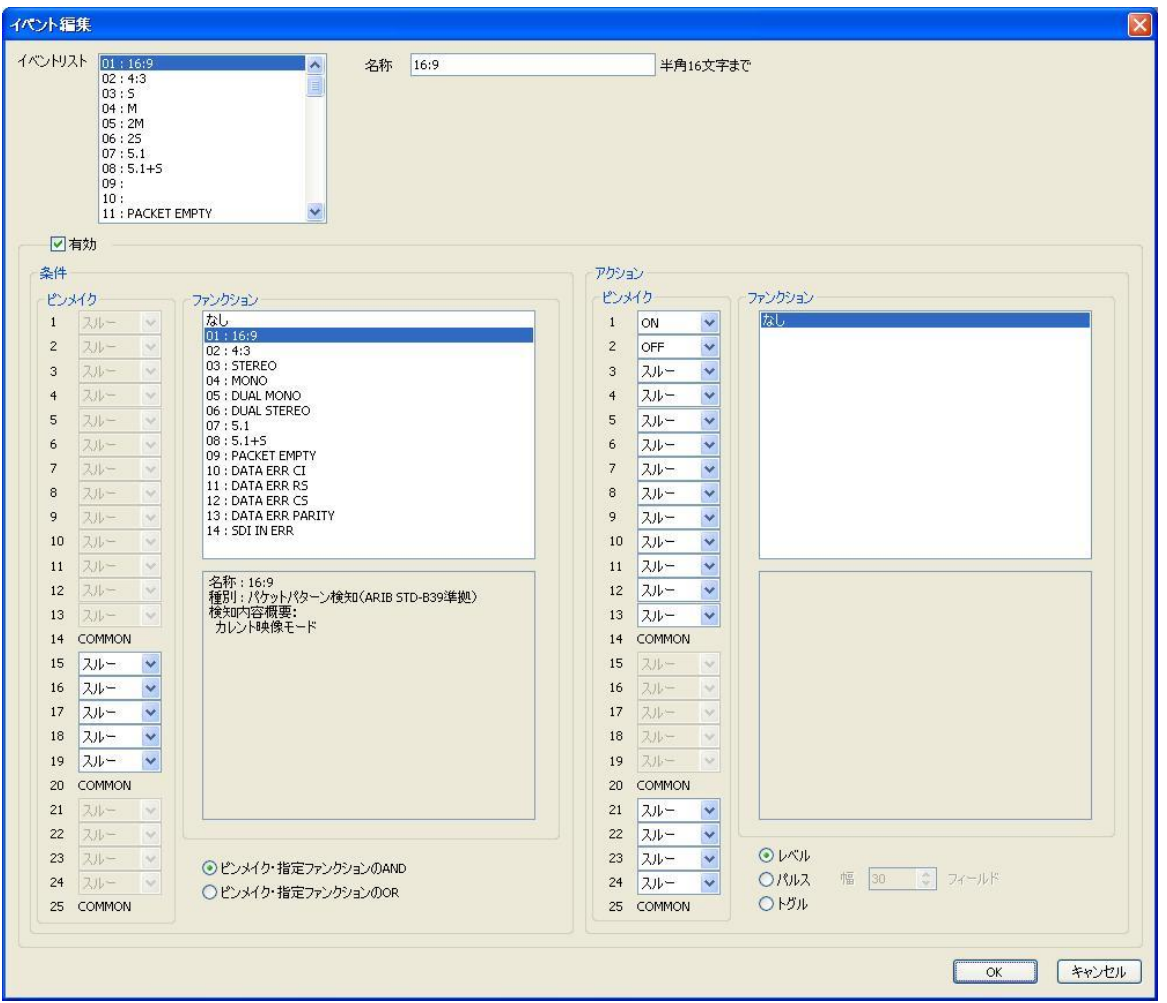

## パケット情報表示設定ダイアログ

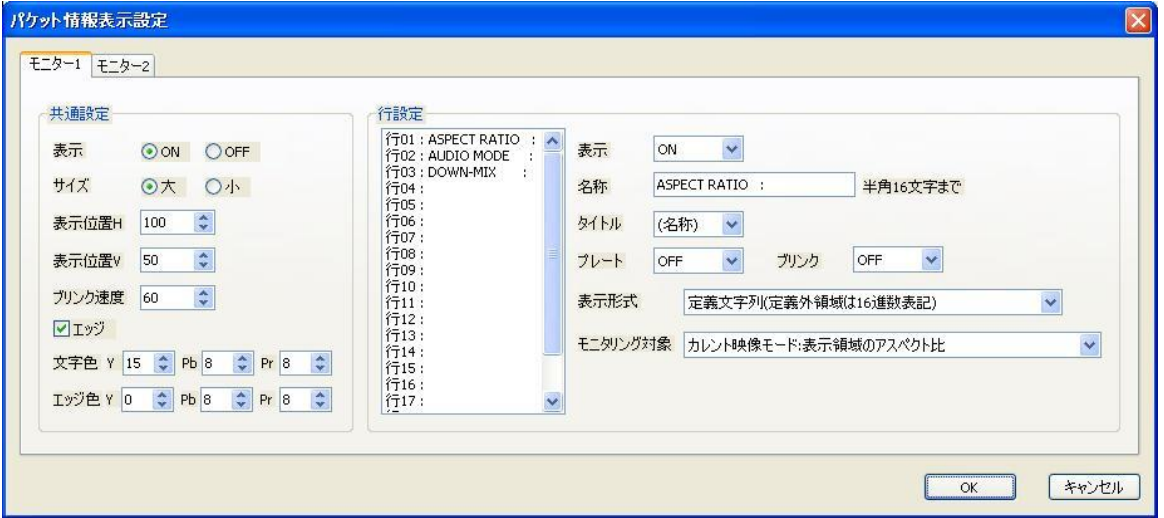

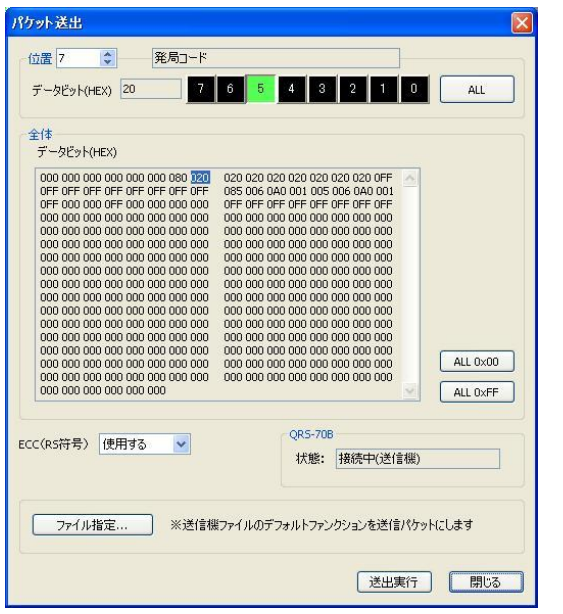

## パケット送出ダイアログ かんじょう パケットキャプチャーダイアログ

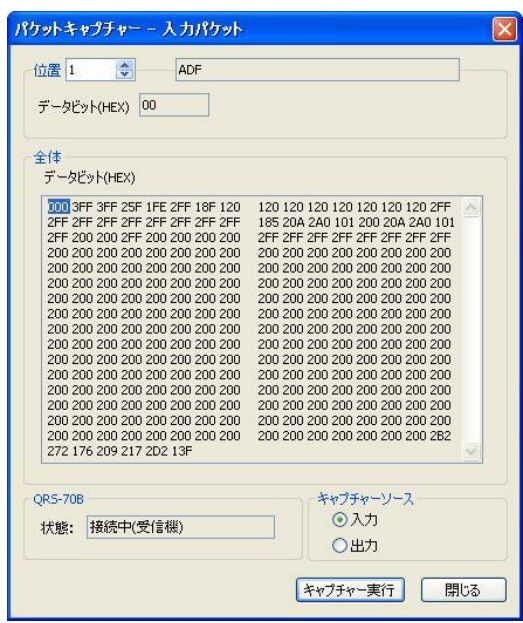

本体制御ログダイアログ アンチング 通信設定ダイアログ

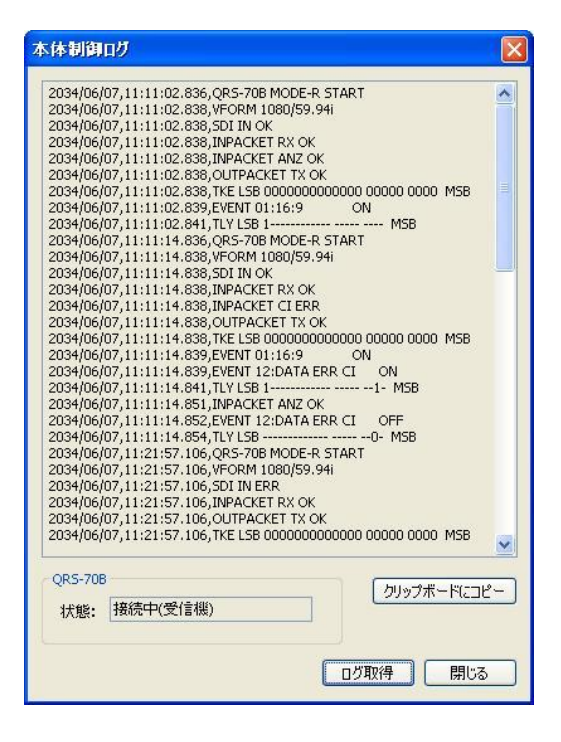

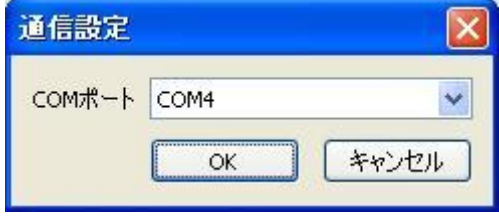

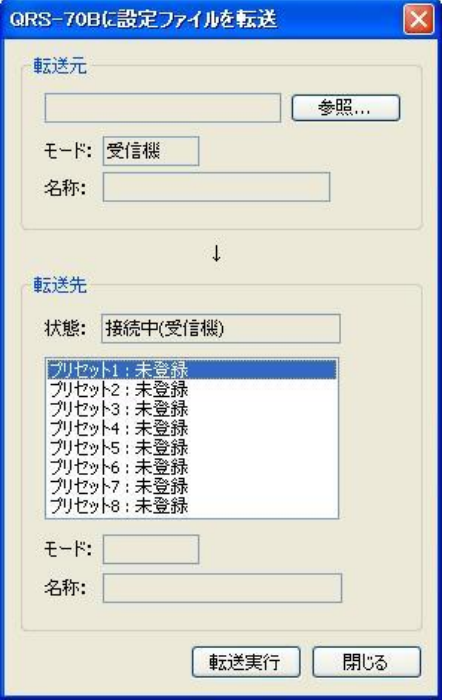

## 設定転送ダイアログ おおおおおおおおおおおおおおおおおおおおおおおおお

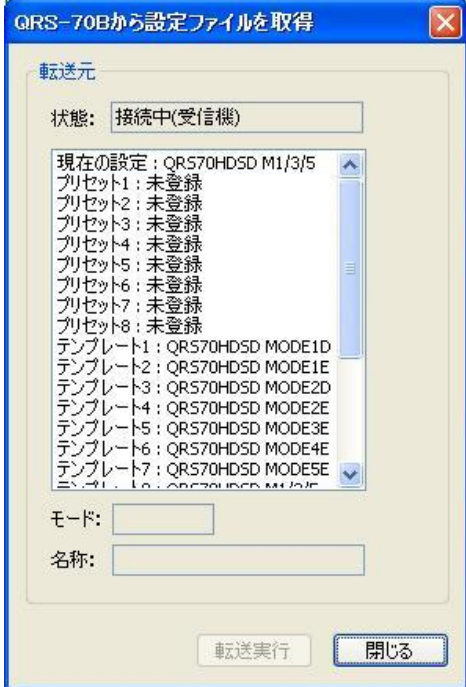

## <span id="page-12-0"></span>5.基本動作

#### <span id="page-12-1"></span>1.基本動作チェック

下記の操作で本機が正常に動作していることをチェックします。 正常に動作しない場合は、P-30「7.トラブルシューティング」を参照してください。

- (1)パソコンに本アプリケーションをインストールします。
- (2)パソコンとQRS-70Bを接続します。
	- 1)パソコンとQRS-70BのRS-422コネクターをRS-422ケーブルで接続します。 USB ポートを使用する際は、「USB⇔RS-422 変換器」→「ピン変換ケーブル」→「QRS-70B」の形で 接続してください。

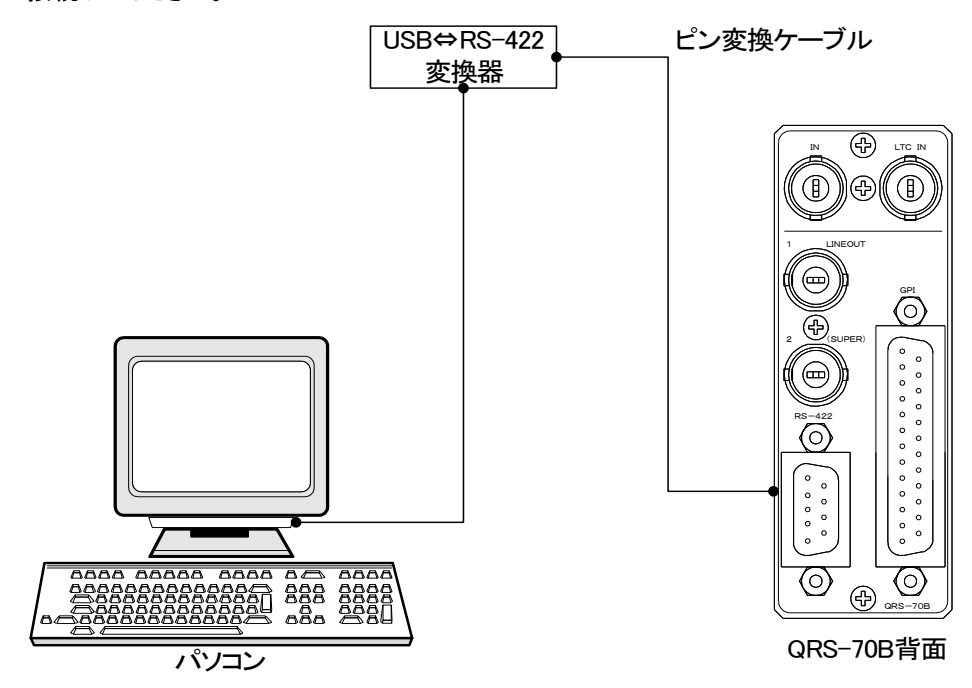

2)本アプリケーションを起動します。

通信設定ダイアログから通信に使用するCOMポートを選択します。

(3)Vbus筐体の電源スイッチを投入します。

(4)QRS-70Bプリセットの取得

1)取得するQRS-70Bがメニュー画面を表示していないことを確認します。

- 2)「QRS-70Bから設定読み込み」ボタンをクリックします。
- 3)状態が「接続中(送信機)」または「接続中(受信機)」になっていることを確認します。

(「切断中またはメニュー中」が表示された場合、正しく接続できていません。筐体電源、

ケーブルの接続、QRS-70Bがメニュー表示中になっていないかを確認してください。)

4)リストからテンプレート1を選択し、「転送実行」をクリックしてください。

ファイル保存先指定ダイアログが表示されますので、名前を決めて「保存」をクリックします。 5)テンプレート1の設定内容がファイルに保存されます。

## <span id="page-13-0"></span>6.各ウィンドウの機能説明

## <span id="page-13-1"></span>1.メインウィンドウ

QRS-70Bの各種設定、設定情報の表示ができます。

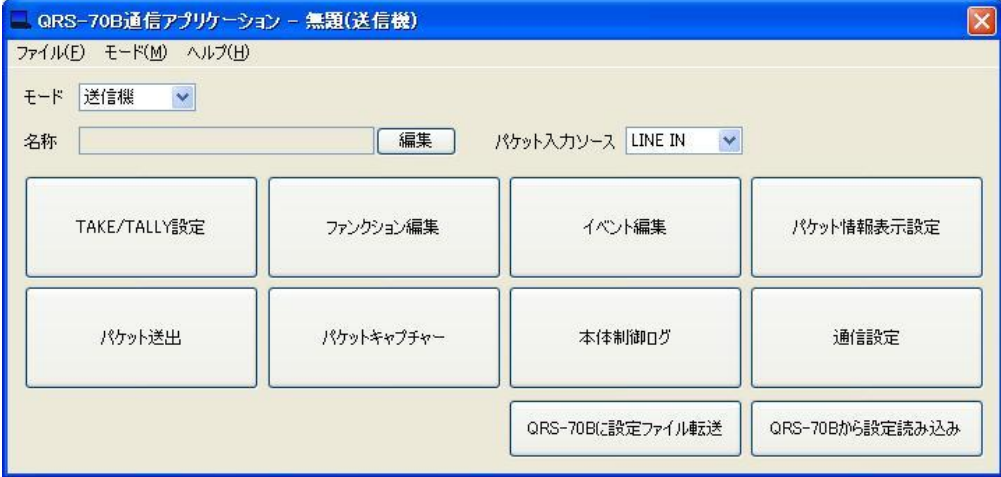

アプリケーション起動時に表示されるウィンドウです。

メニューバー

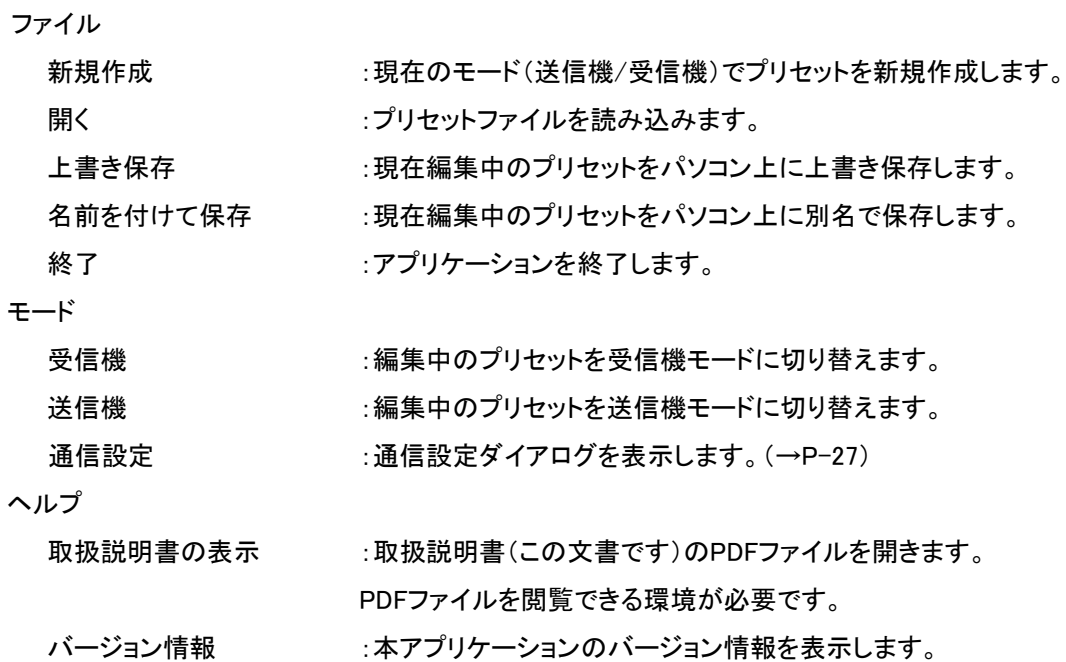

メインウィンドウ

モード :アキイ編集中のプリセットの送信機/受信機モードを表示します。 選択状態を変更することで、モードの変更を行うことができます。 設定中の値は基本的にモード変更後も引き継がれますが、 引き継ぎ不可の設定値は初期化されます。 初期化された設定値は、モード変更後に一覧表示されます。

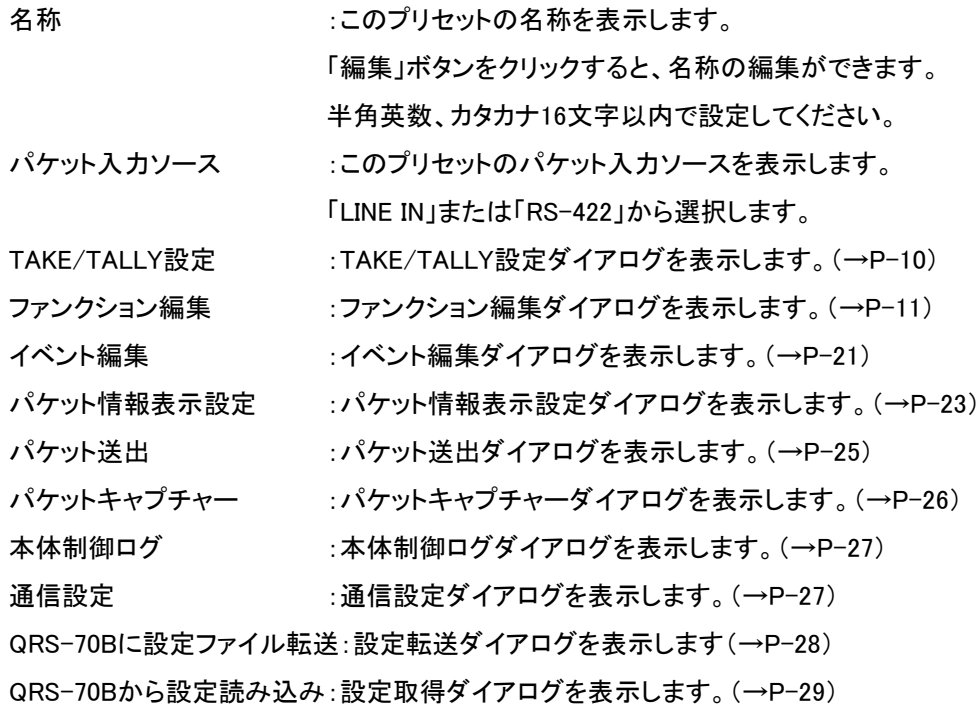

## <span id="page-14-0"></span>2.TAKE/TALLY 設定ダイアログ

このプリセットの、GPIコネクターの入出力を設定します。

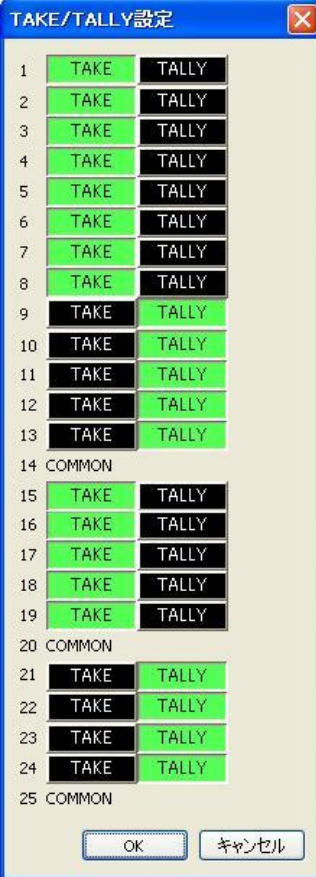

ピンごとに入力(TAKE)、出力(TALLY)をクリックして選択状態(緑色)にします。 「OK」ボタンをクリックすると設定が有効になります。

## <span id="page-15-0"></span>3.ファンクション編集ダイアログ

このプリセットのファンクションを設定します。

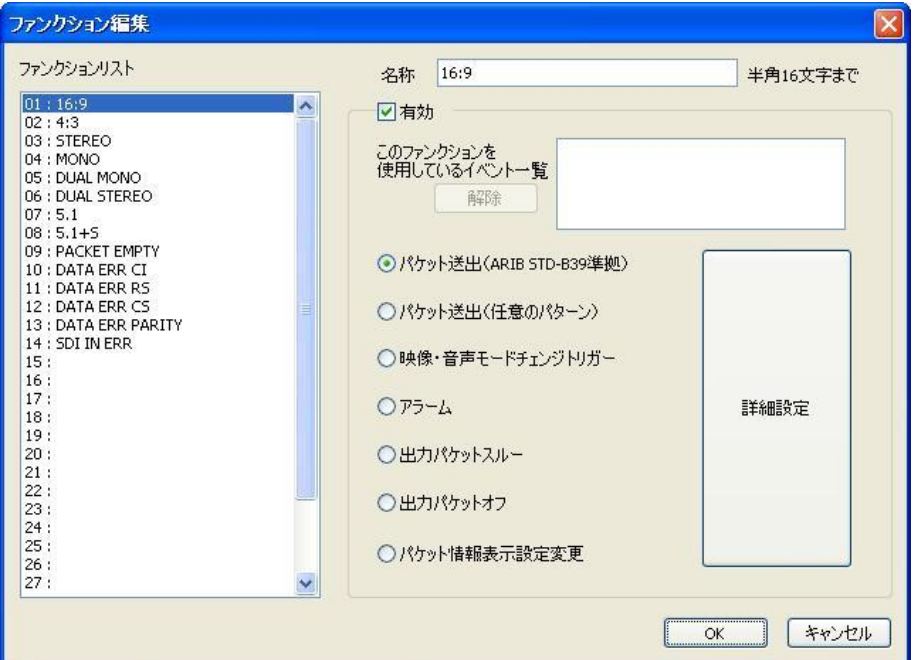

ファンクションリストから、編集を行うファンクションを選択します。(デフォルトは、送信機モードでのみ 表示されます)

ファンクションリストを右クリックすると、選択したファンクションのコピー、削除等が行えます。

名称を変更する場合は、「名称」のテキストボックスに半角英数カタカナ16文字以内で入力します。

ファンクションを使用する場合は「有効」チェックボックスをONにします。

ファンクションの種類をラジオボタンから選択し、「詳細設定」でファンクションの種類ごとの詳細設定ダ イアログを表示します。

編集を行うファンクションが既にイベントで使用されている場合、ファンクションの種類を変更することは できません。また、アラームファンクションをイベントで使用している場合、アラーム設定の変更を行うこ とはできません。

このような場合、「このファンクションを使用しているイベント一覧」リストボックスに使用イベント一覧が 表示されます。「解除」をクリックすると、これらのイベントから編集ファンクションの割り当てが解除され、 ファンクションの編集が可能になります。

編集後、イベント編集ダイアログ(→P-21)でファンクションを割り当て直してください。

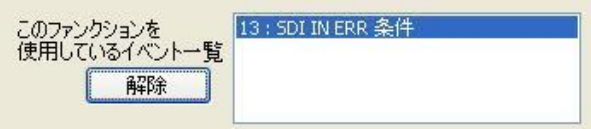

「OK」ボタンをクリックすると設定が有効になります。

## <span id="page-16-0"></span>3-1.パケット送出(ARIB STD-B39 準拠)詳細設定ダイアログ

ファンクションの種類で「パケット送出(ARIB STD-B39準拠)」を指定して「詳細設定」ボタンをクリック したときに表示されるダイアログです。

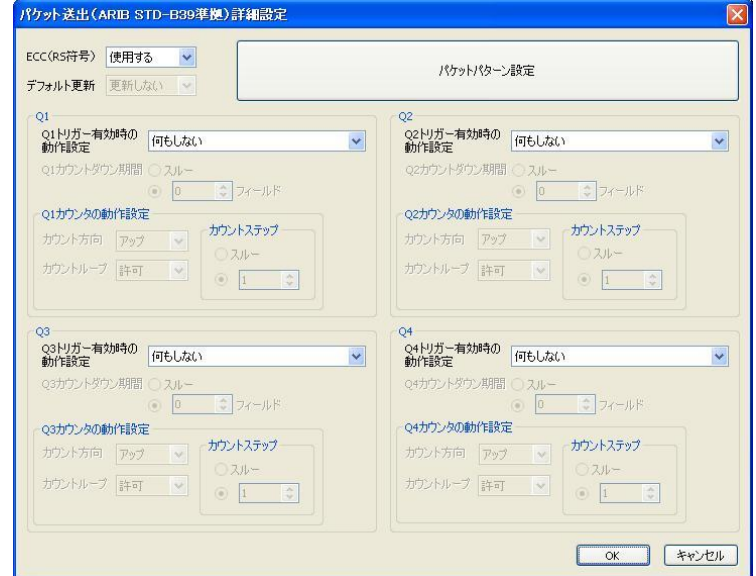

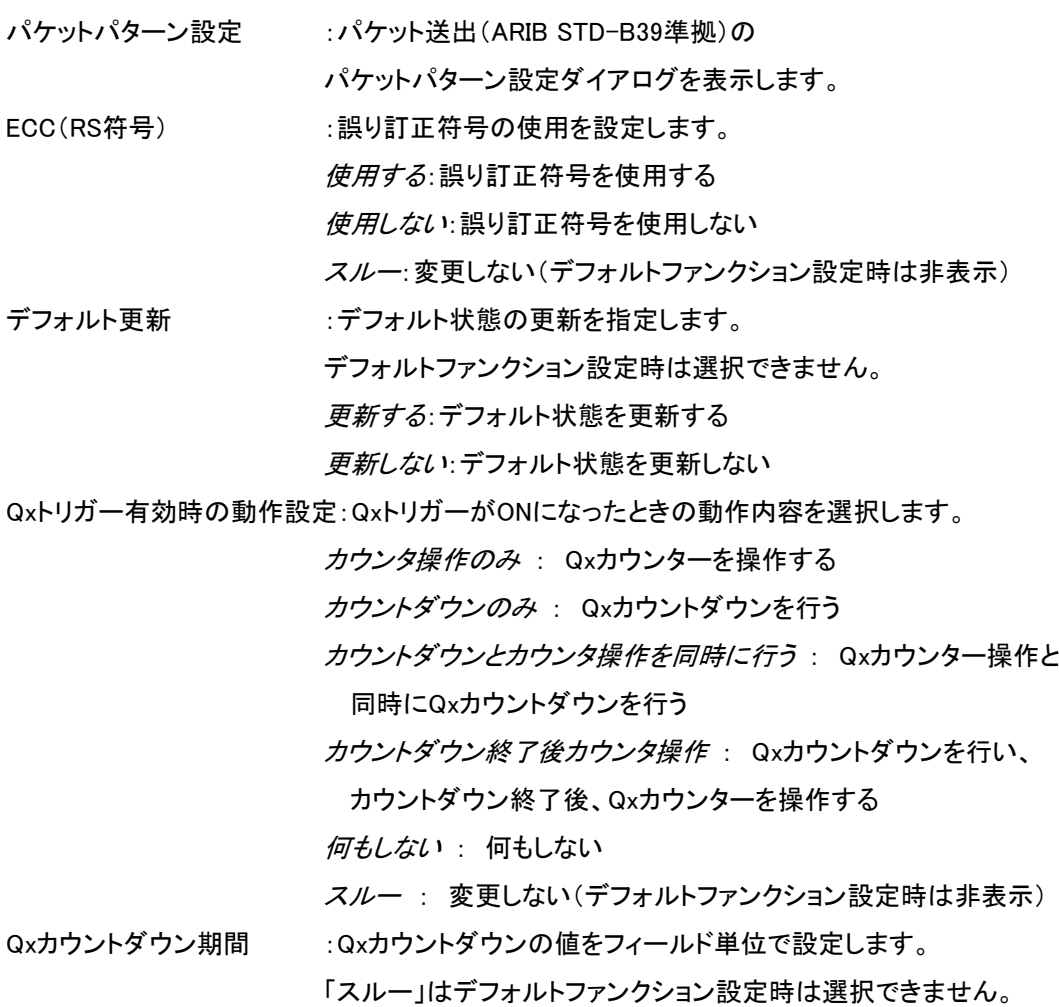

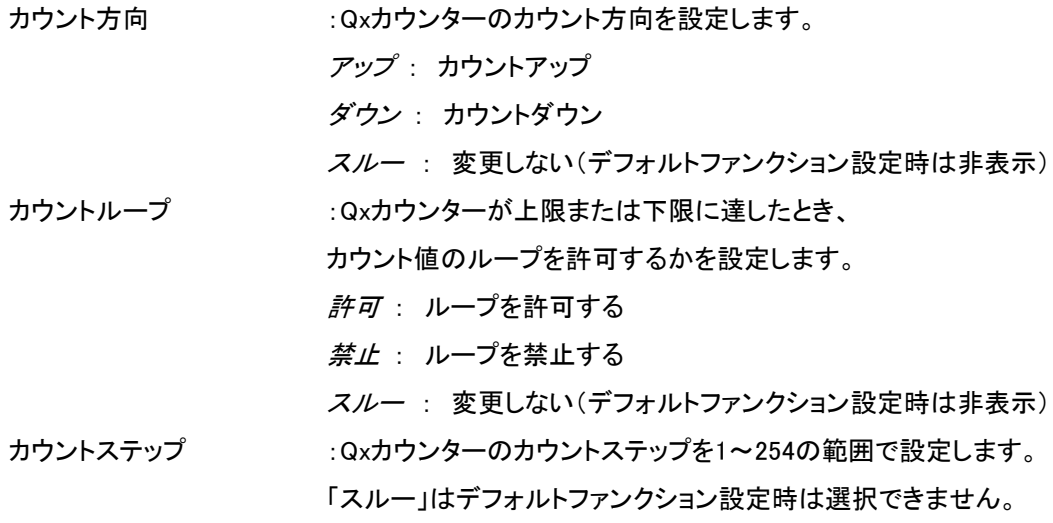

「OK」ボタンをクリックすると設定が有効になります。

## <span id="page-17-0"></span>3-1-1.パケットパターン設定ダイアログ

「パケットパターン設定」ボタンをクリックしたときに表示されるダイアログです。

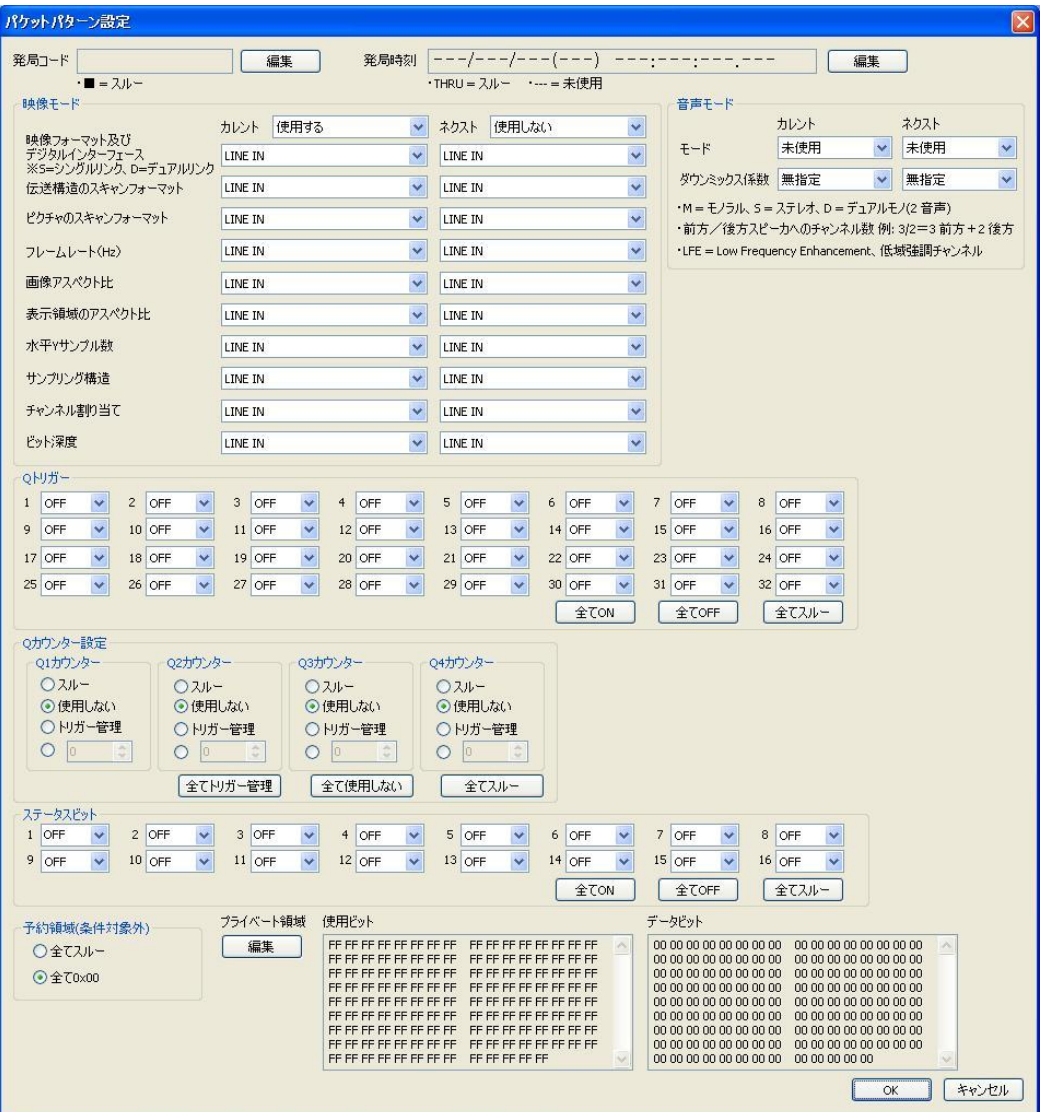

発局コード :発局コードを表示します。「■」はスルーを意味します。

「編集」ボタンをクリックすると、発局コード編集ダイアログを 表示します。

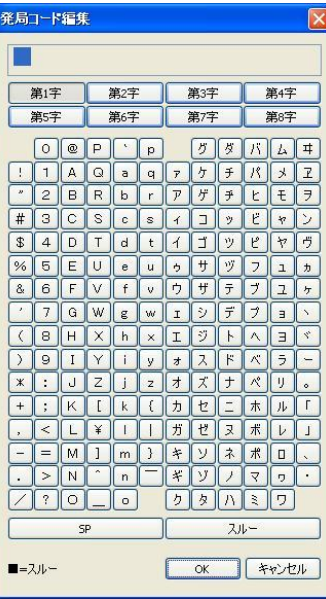

「第 x 字」ボタンをクリックすると、

編集を行う文字位置を指定できます。

文字を決定すると編集位置が 1 文字分 後ろへ移動します。

「SP」ボタンはスペースです。

「スルー」ボタンはスルーです。その文字 は変更されません。

「OK」ボタンをクリックすると設定が 有効になります。

発局時刻 :発局時刻を表示します。「THRU」はスルーを意味し、

「---」は未使用を意味します。

「編集」ボタンをクリックすると、発局時刻編集ダイアログを

## 表示します。

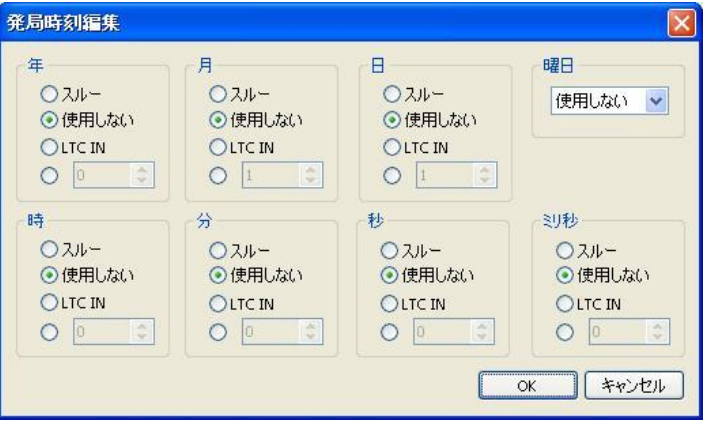

年(0~99)、月(1~12)、日(1~31)、時(0~23)、分(0~59)、

秒(0~59)、ミリ秒(0~999)を設定します。

スルー : 変更しない

使用しない : 使用しない

LTC IN : LTC INに入力されているLTCを使用する ※

数値 : 設定可能範囲は上記の項目名を参照

※ミリ秒は、LTCのフレームに約33をかけた値に変換されます。

「OK」ボタンをクリックすると設定が有効になります。

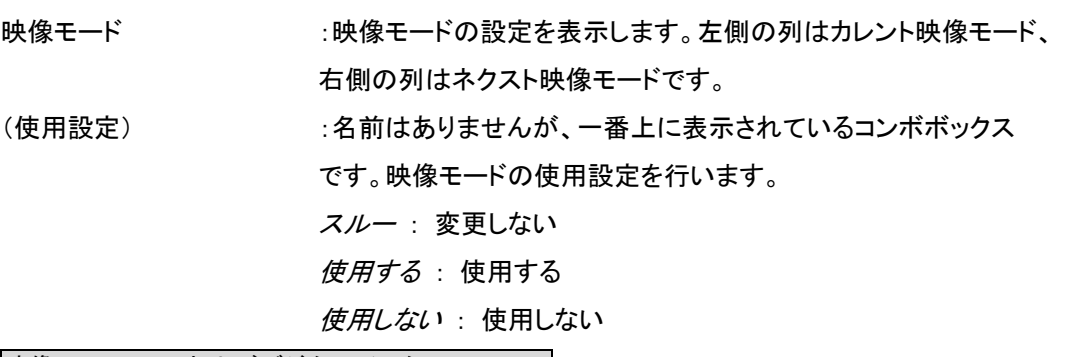

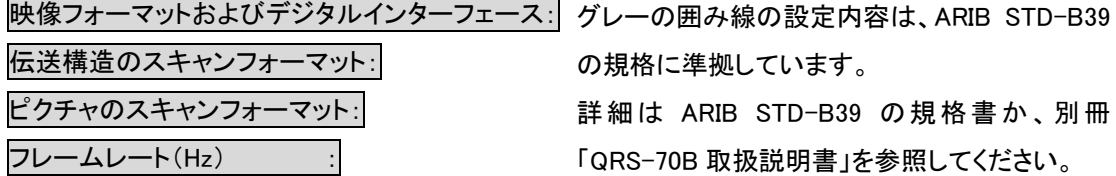

以下は共通項目です。 スルー : 変更しない LINE IN : LINE IN に入力されている

映像フォーマットに従う

音声モード き声モードの設定を表示します。左側の列はカレント音声モード、 右側の列はネクスト音声モードです。

スルー : 変更しない

その他の項目 : ARIB STD-B39の規格書か、別冊「QRS-70B取 扱説明書」を参照してください。

Qトリガー :Q1~Q32トリガーの設定を行います。

画像アスペクト比 : 表示領域のアスペクト比

水平Yサンプル数 : サンプリング構造 : チャンネル割り当て : ビット深度 :

スルー : 変更しない

ON : ON

OFF : OFF

「全てON」、「全てOFF」、「全てスルー」でQ1~Q32トリガーを

一括設定します。

Qカウンター設定 :Q1~Q4カウンターの設定を行います。

スルー : 変更しない

使用しない : 使用しない

トリガー管理 : QRS-70B内部カウンターを使用する

※Qトリガーの入力などでカウントアップ等を行いたい場合は

「TRIGGER」を指定します。

数値 : 直接指定。0~254の範囲で設定する

「全てトリガー管理」、「全て使用しない」、「全てスルー」でQ1~Q4 カウンターを一括設定します。

ステータスビット :ステータスビット1~16の設定を行います。 スルー : 変更しない ON : ON OFF : OFF 「全てON」、「全てOFF」、「全てスルー」でステータスビット1~16を 一括設定します。 予約領域(条件対象外): :予約領域64ワード分の値を一括設定します。 この設定は、イベント条件には無効です。 アクションにのみ適用されます。 全てスルー : 予約領域を全てスルーにする 全て0x00 :予約領域を全て0にマスク プライベート領域を表示します。 使用ビットは、0になっているビットはスルーを意味します。 データビットは、実際に使用するデータ内容です。

> 表示します。 プライベート領域編集  $\overline{\mathbf{x}}$

「編集」をクリックすると、プライベート領域編集ダイアログを

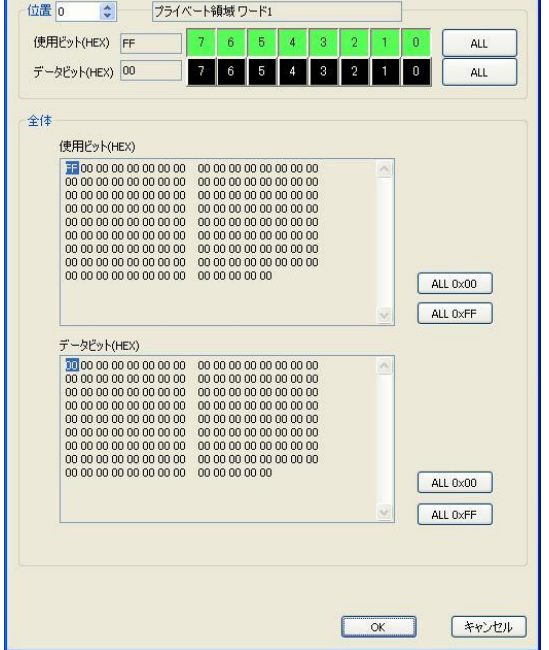

「位置」でワード位置を移動し、使用ビット、データビットをボタン で設定します。「ALL」をクリックすると、全てのビットを有効または 無効に一括設定されます。

全体使用ビット、データビットの「ALL 0x00」、「ALL 0xFF」を クリックすると、全てのワードを一括設定します。

「OK」ボタンをクリックすると設定が有効になります。

「OK」ボタンをクリックするとパケットパターン設定が有効になります。

## <span id="page-21-0"></span>3-2. パケット送出(任意のパターン)詳細設定ダイアログ

ファンクションの種類で「パケット送出(任意のパターン)」を指定して「詳細設定」ボタンをクリックした ときに表示されるダイアログです。

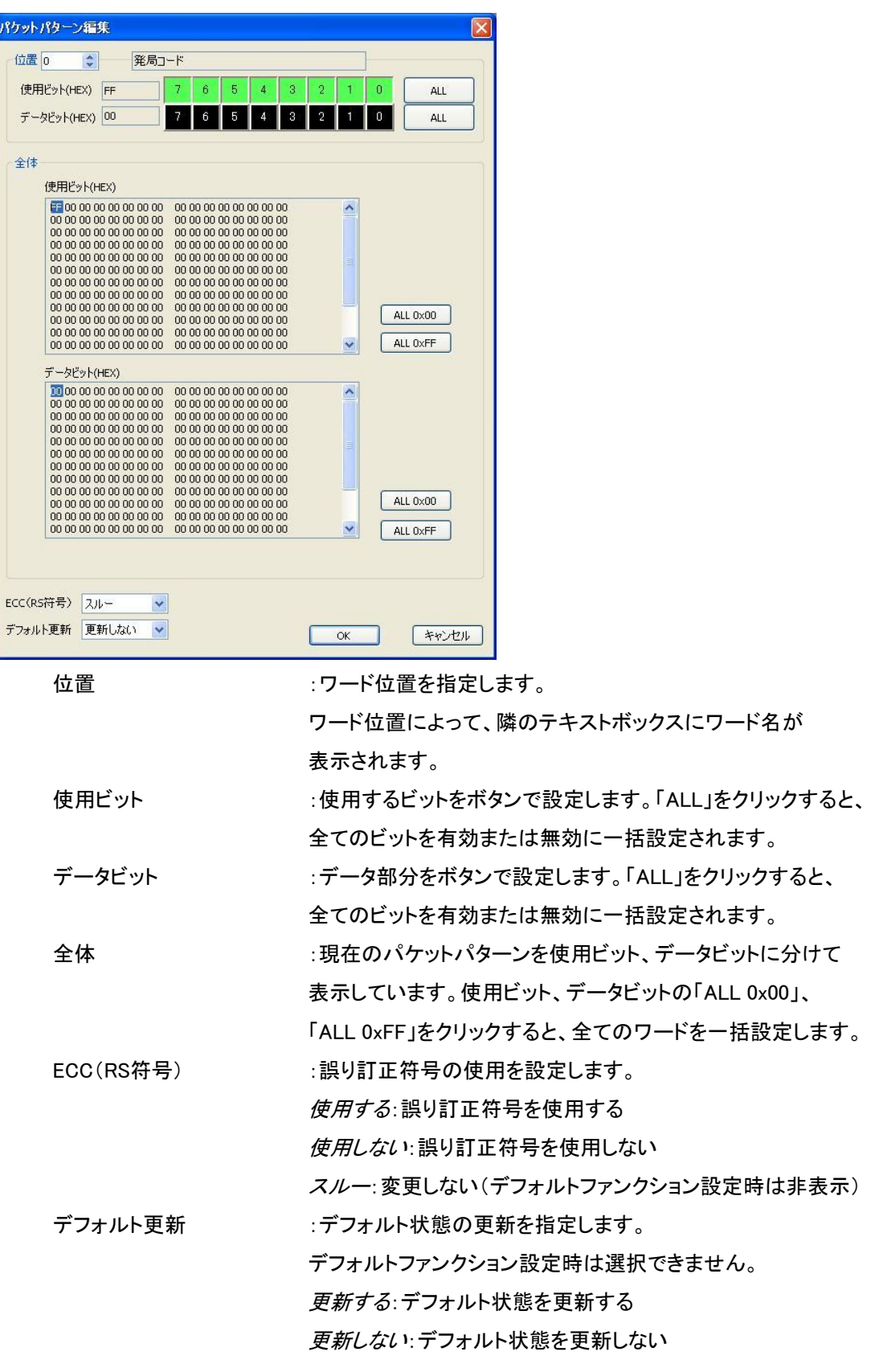

「OK」ボタンをクリックするとパケットパターン設定が有効になります。

### <span id="page-22-0"></span>3-3.チェンジトリガー詳細設定ダイアログ

ファンクションの種類で「チェンジトリガー」を指定して「詳細設定」ボタンをクリックしたときに表示される ダイアログです。

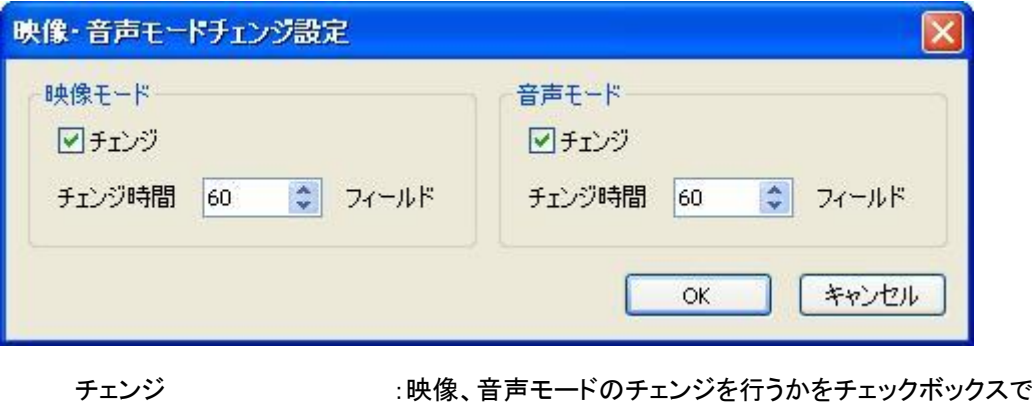

指定します。

チェンジ時間 :チェンジするまでの時間を0~254フィールドの範囲で設定します。

「OK」ボタンをクリックするとチェンジトリガー設定が有効になります。

## <span id="page-22-1"></span>3-4.アラーム詳細設定ダイアログ

ファンクションの種類で「アラーム」を指定して「詳細設定」ボタンをクリックしたときに表示されるダイア ログです。

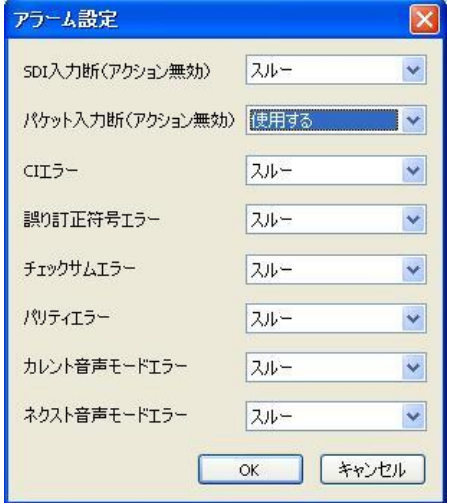

それぞれのエラーについて監視、生成を行うかを指定します。 詳細は別冊「QRS-70B 取扱説明書」を参照してください。

以下は共通項目です。 使用する : 監視、生成を開始する 使用しない :監視、生成を終了する スルー : 変更しない

「SDI 入力断」、「パケット入力断」は、 イベントのアクションには指定できません。

「OK」ボタンをクリックするとアラーム設定が有効になります。

### <span id="page-23-0"></span>3-5.パケット情報表示設定変更ダイアログ

ファンクションの種類で「パケット情報表示設定変更」を指定して「詳細設定」ボタンをクリックしたときに 表示されるダイアログです。モニター1と2の設定変更を行います。

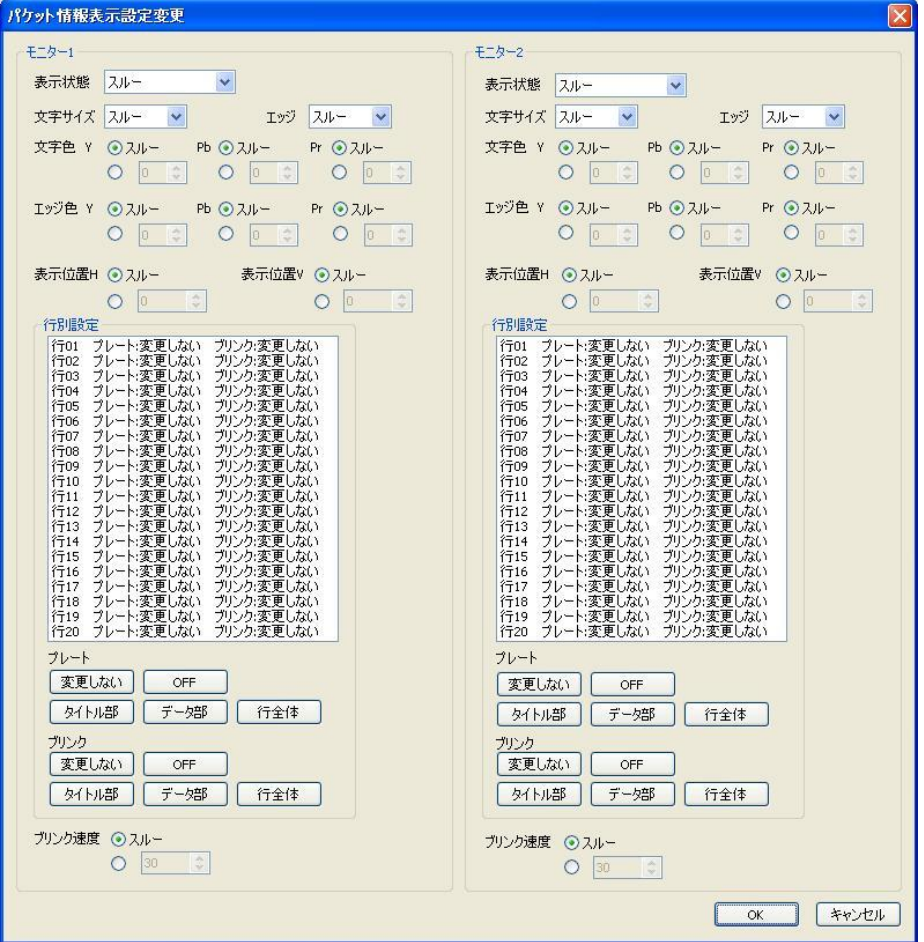

表示状態の設定を行います。 ON : 表示する OFF : 表示しない スルー : 変更しない 文字サイズの設定を行います。 大 : 文字サイズ「大」で表示 小 : 文字サイズ「小」で表示 スルー : 変更しない エッジ :エッジ表示の設定を行います。 ON : 表示する OFF : 表示しない スルー : 変更しない 文字色、エッジ色 :色の設定を行います。 「Y」、「Pb」、「Pr」ごとに設定します。 スルー : 変更しない

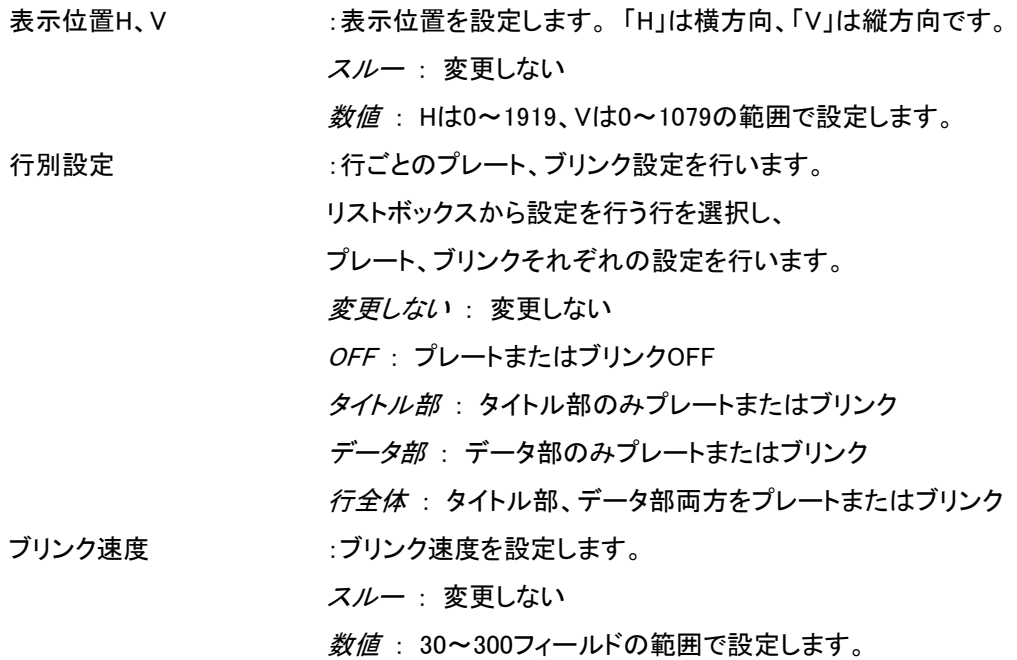

「OK」ボタンをクリックするとアラーム設定が有効になります。

## <span id="page-25-0"></span>4.イベント編集ダイアログ

このプリセットのイベントを設定します。

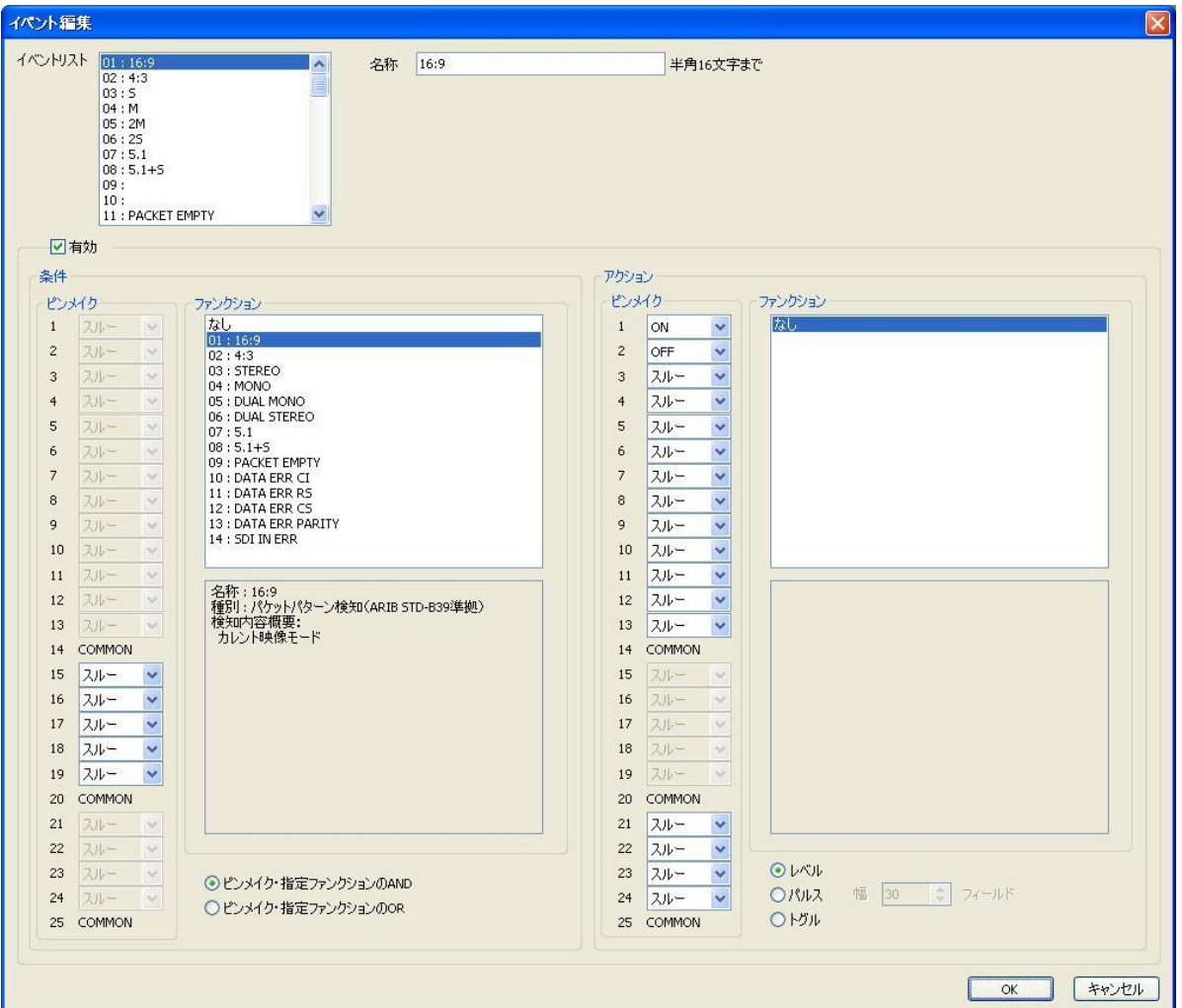

イベントリストから、編集を行うイベントを選択します。

イベントリストを右クリックすると、選択したファンクションのコピー、削除等が行えます。 名称を変更する場合は、「名称」のテキストボックスに半角英数カタカナ16文字以内で入力します。 ファンクションを使用する場合は「有効」チェックボックスをONにします。

### 条件

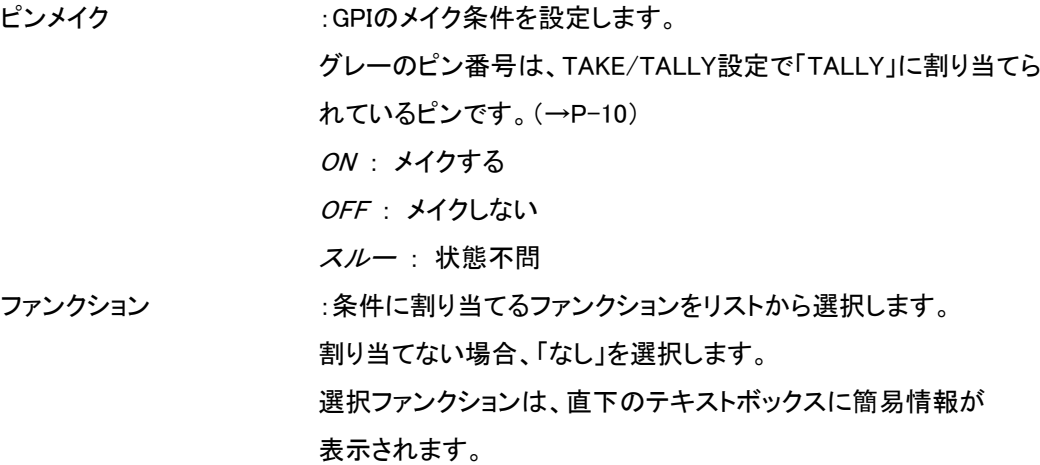

ピンメイク・指定ファンクションのAND:GPI入力とファンクションの条件を両方満たしているときに アクションを実行します。

ピンメイク・指定ファンクションのOR:GPI入力とファンクションどちらか片方の条件を満たしている ときにアクションを実行します。

アクション

ピンメイク :GPIのアクションを設定します。 グレーのピン番号は、TAKE/TALLY設定で「TAKE」に割り当てら れているピンです。(→P-10) ON : メイクする OFF : メイクしない スルー : 変更しない ファンクション :アクションに割り当てるファンクションをリストから選択します。 割り当てない場合、「なし」を選択します。 選択ファンクションは、直下のテキストボックスに簡易情報が 表示されます。 レベル :イベント条件を満たしている間のみアクションを実行します。 パルス きょうしょ イベント条件を満たしたとき、指定時間の間だけアクションを実行 します。指定時間は、「幅」テキストボックスで1~255の範囲で設定

トグル :イベント条件を満たすたびに、アクションの実行/停止を 切り替えます。

します。

「OK」ボタンをクリックするとイベント設定が有効になります。

## <span id="page-27-0"></span>5.パケット情報表示設定ダイアログ

このプリセットのパケット情報表示を設定します。

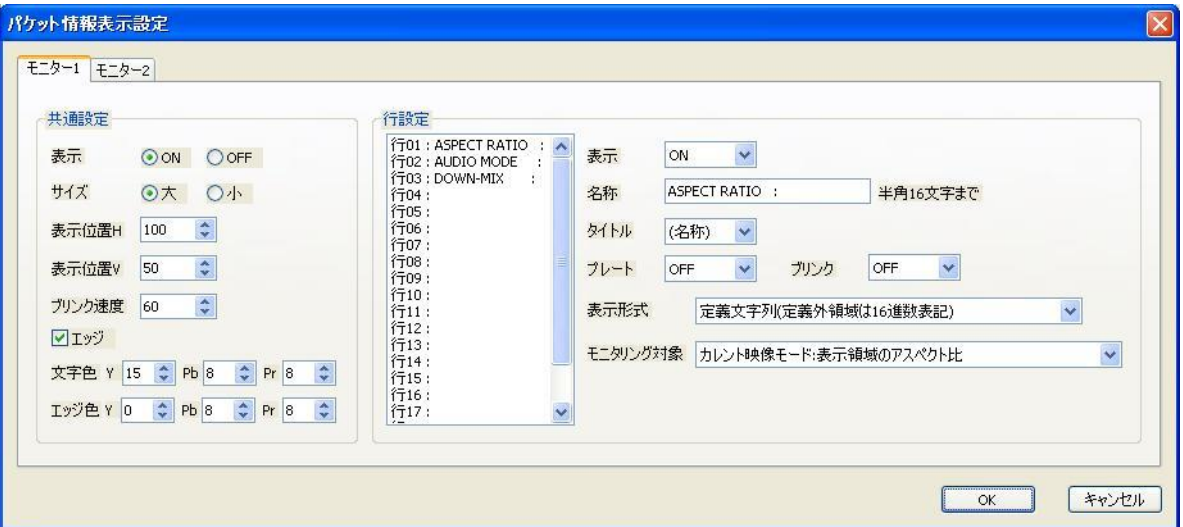

モニター1、2の設定切り替えはタブで行います。

## 共通設定

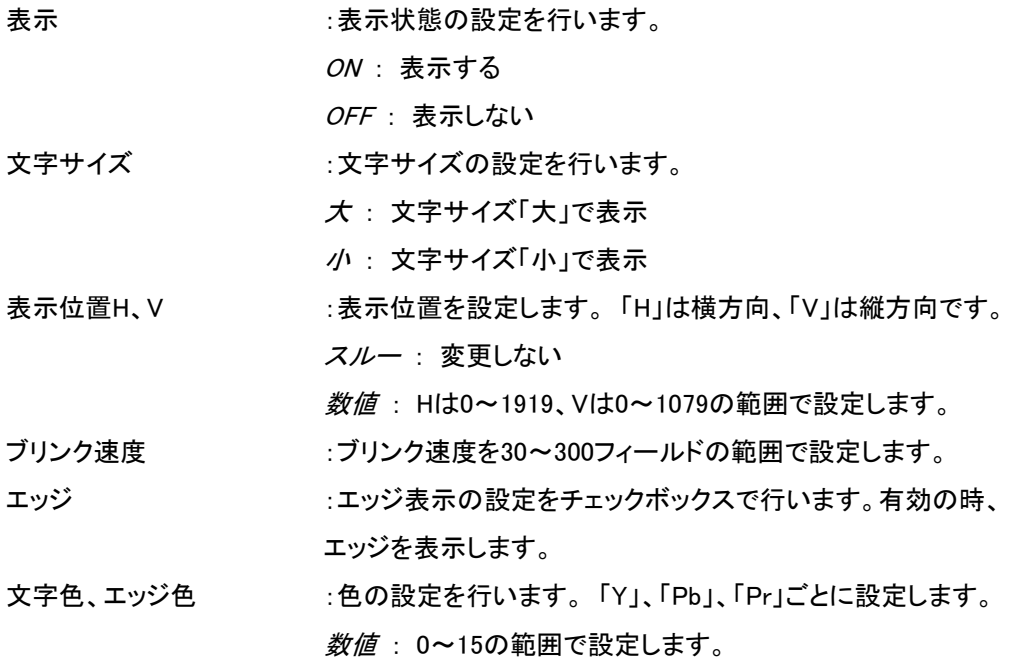

行設定

行リストを右クリックすると、選択した行のコピー、削除等が行えます。名称を変更する場合は、 「名称」のテキストボックスに半角英数カタカナ16文字以内で入力します。

表示 おおもの およい ままおり まんだ まんじょう 表示状態の設定を行います。 ON : 表示する OFF: 表示しない(以降の行は詰められます) 空白 : 空行

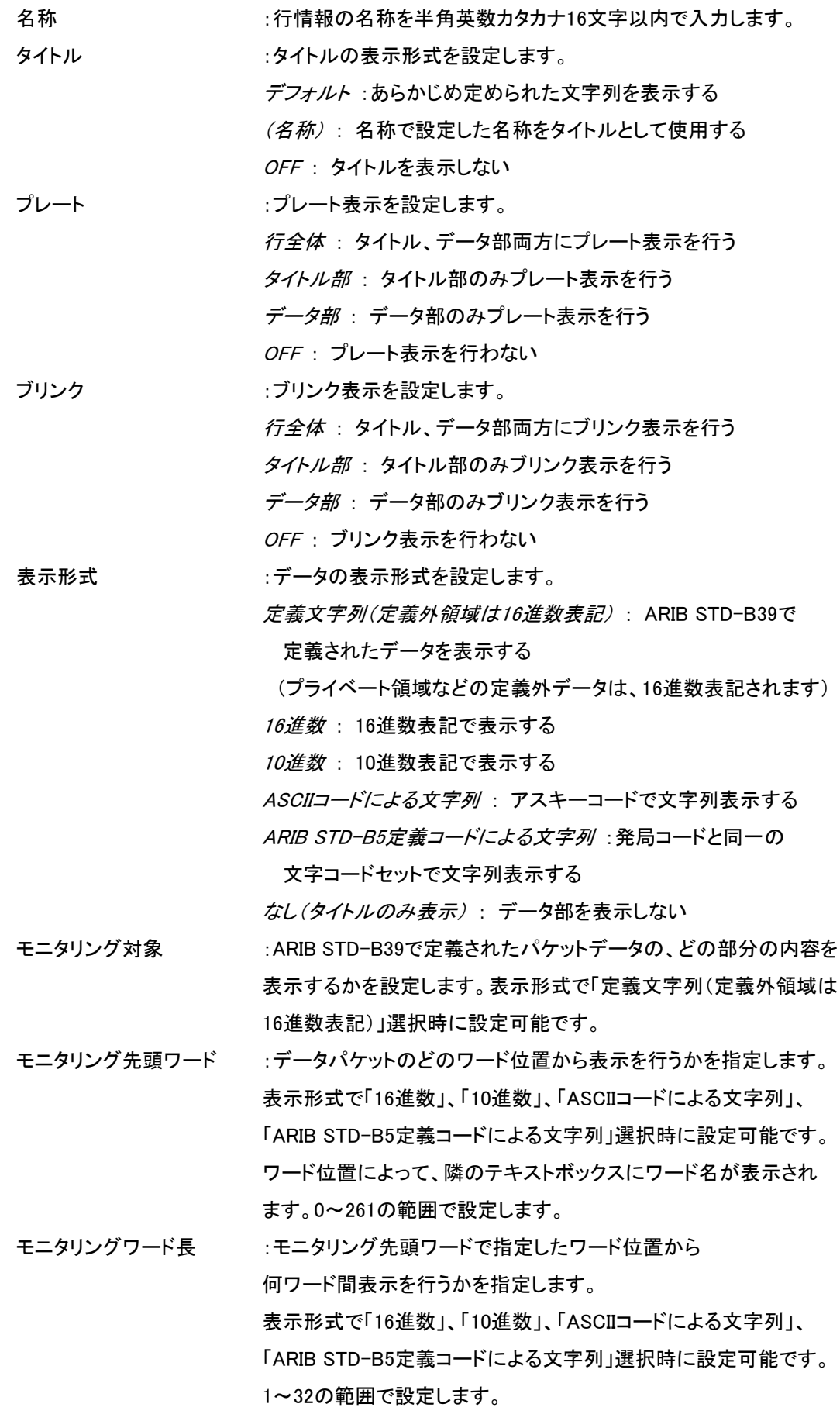

「OK」ボタンをクリックするとパケット情報表示設定が有効になります。

## <span id="page-29-0"></span>6.パケット送出ダイアログ

映像入力の代わりにアプリケーション側で生成したパケットを、QRS-70Bに流し込むことができます。

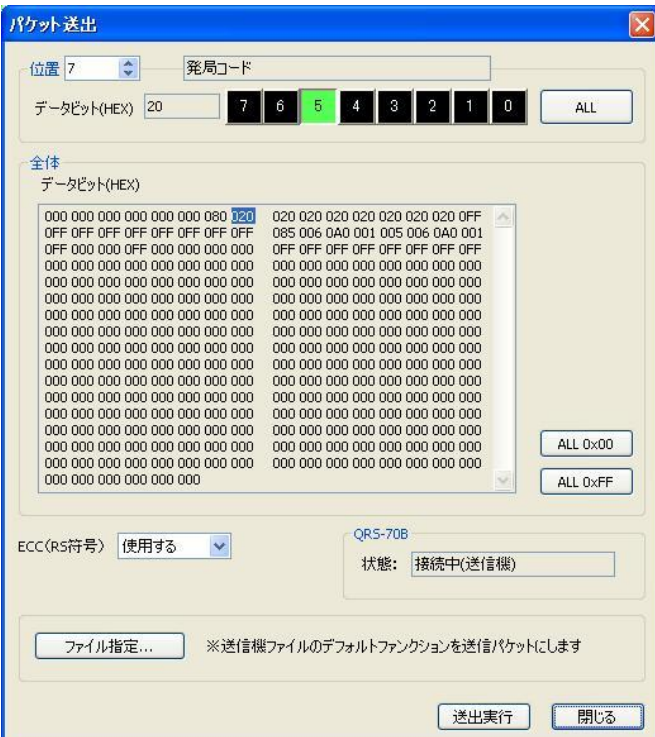

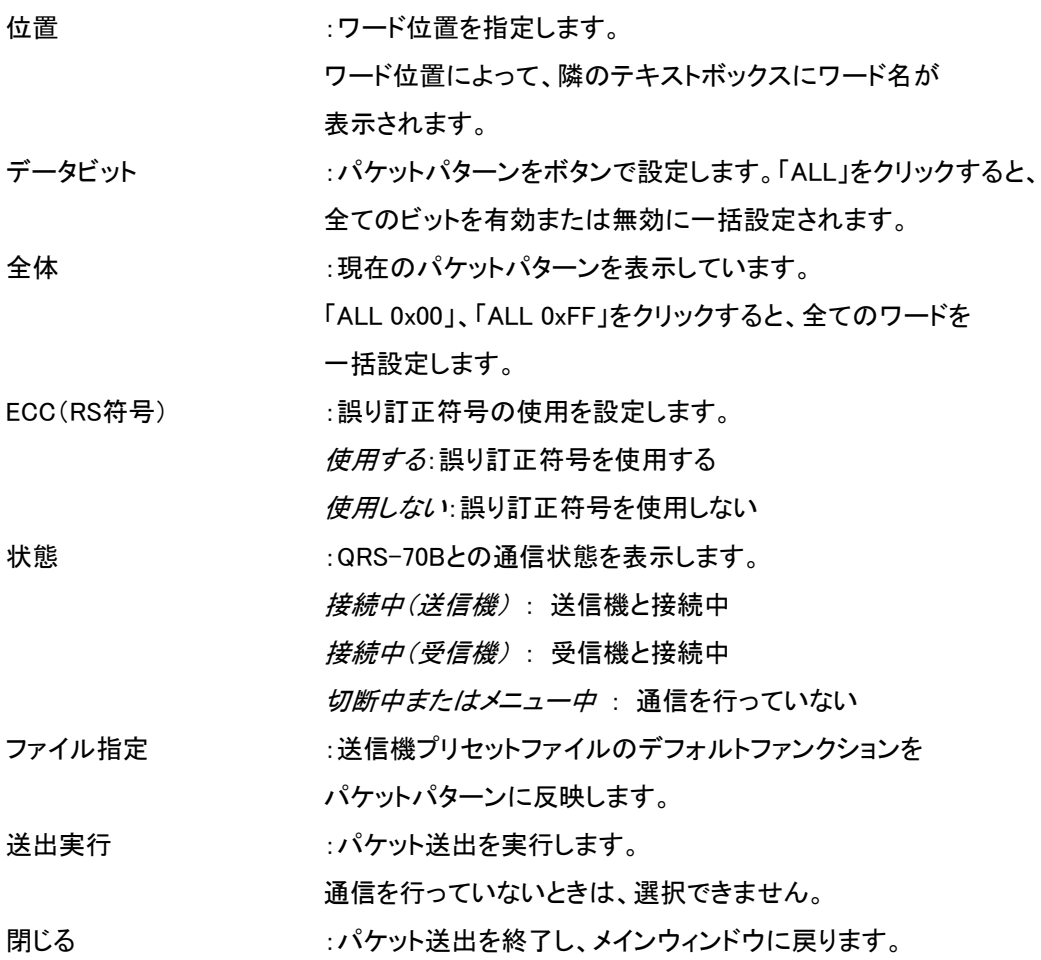

一度送出したパケットは、別のパケットパターンを送出するまで有効です

## <span id="page-30-0"></span>7.パケットキャプチャーダイアログ

QRS-70Bに入力されているパケットまたはQRS-70Bから出力しているパケットをキャプチャーし、 表示することができます。

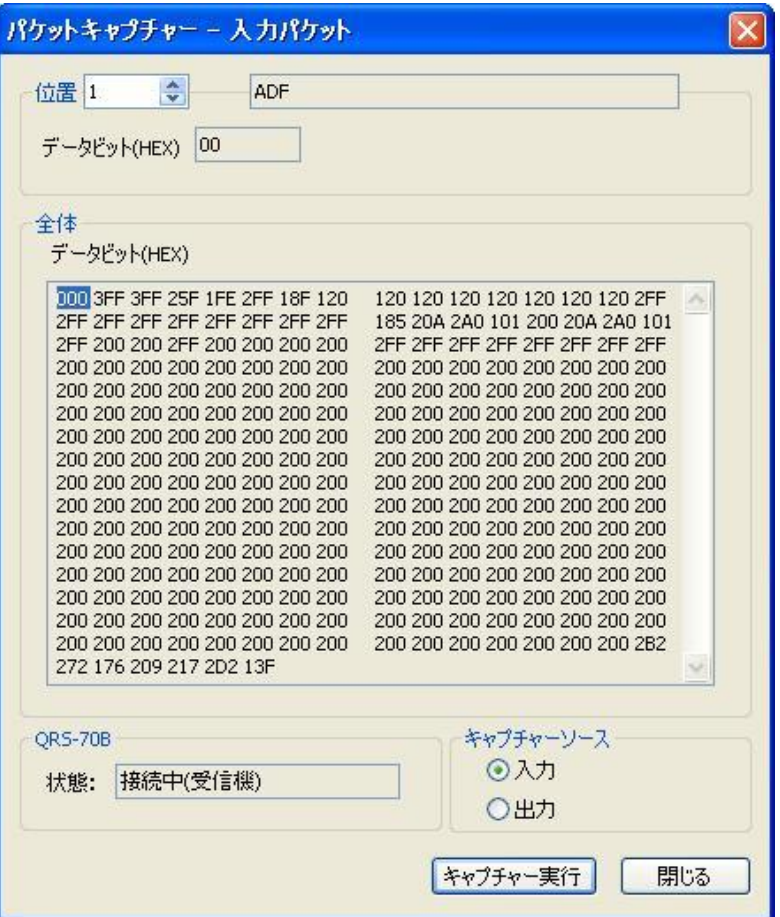

位置 すいしん こうこう こうしょう こうしょう せいじょう

ワード位置によって、隣のテキストボックスにワード名が

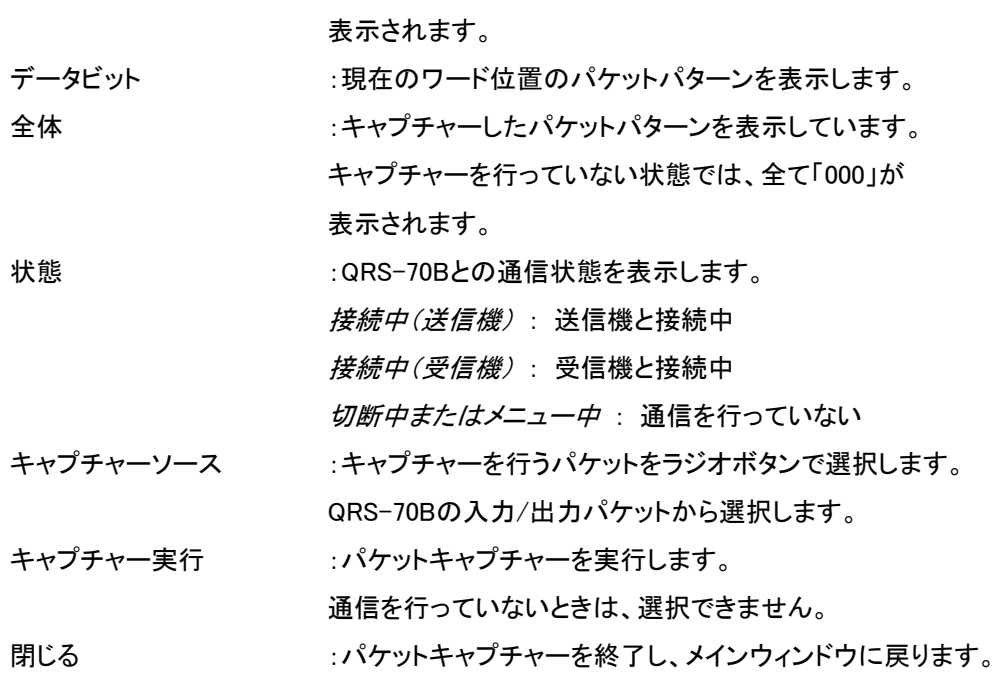

## <span id="page-31-0"></span>8.本体制御ログダイアログ

QRS-70Bに記録されている制御ログを取得し、表示することができます。

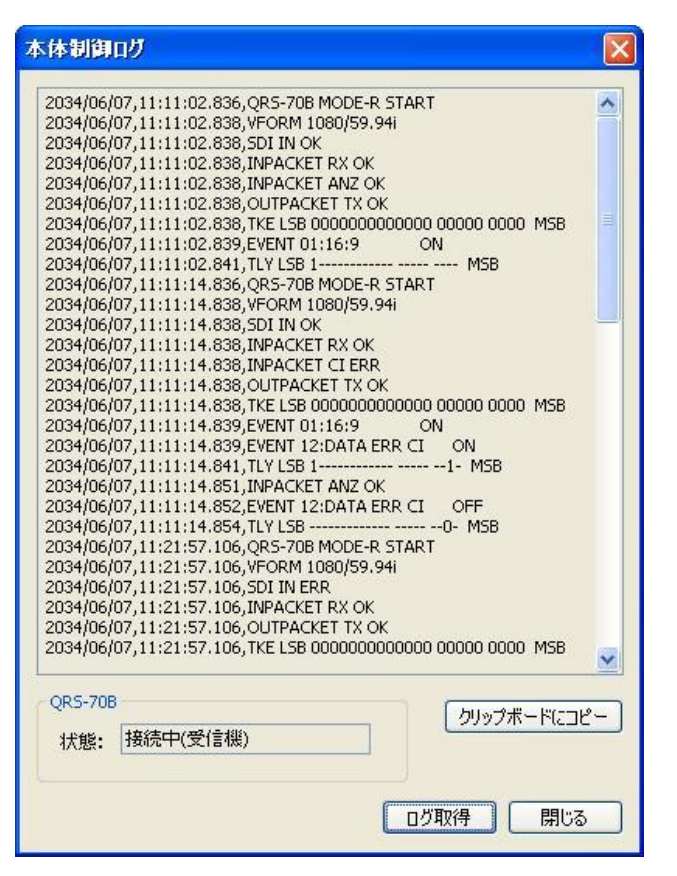

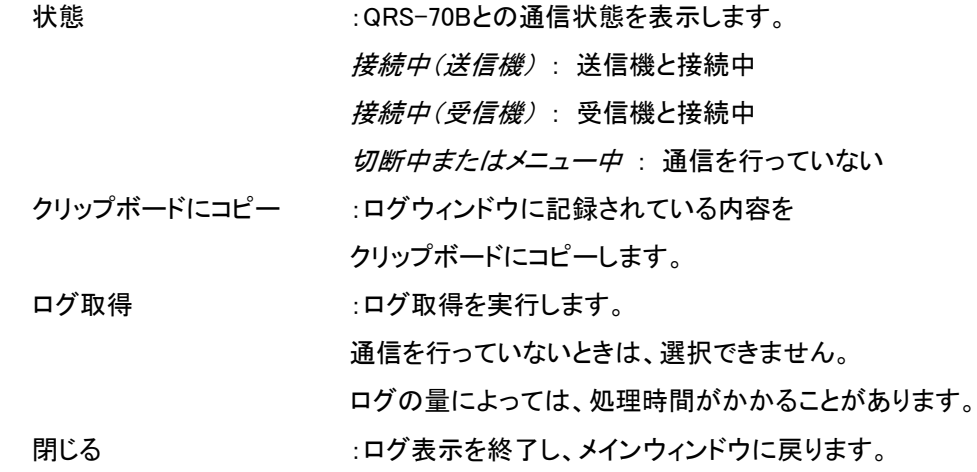

## <span id="page-31-1"></span>9.通信設定ダイアログ

QRS-70Bと接続するために使用するCOMポートを指定します。

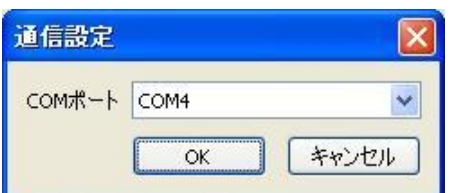

「OK」ボタンをクリックすると通信設定が有効になります。

## <span id="page-32-0"></span>10. 設定転送ダイアログ

アプリケーションで作成したプリセットをQRS-70Bに転送することができます。 QRS-70Bのプリセットリストが表示されます。転送先のプリセット番号を選択して「転送実行」ボタンを クリックします。

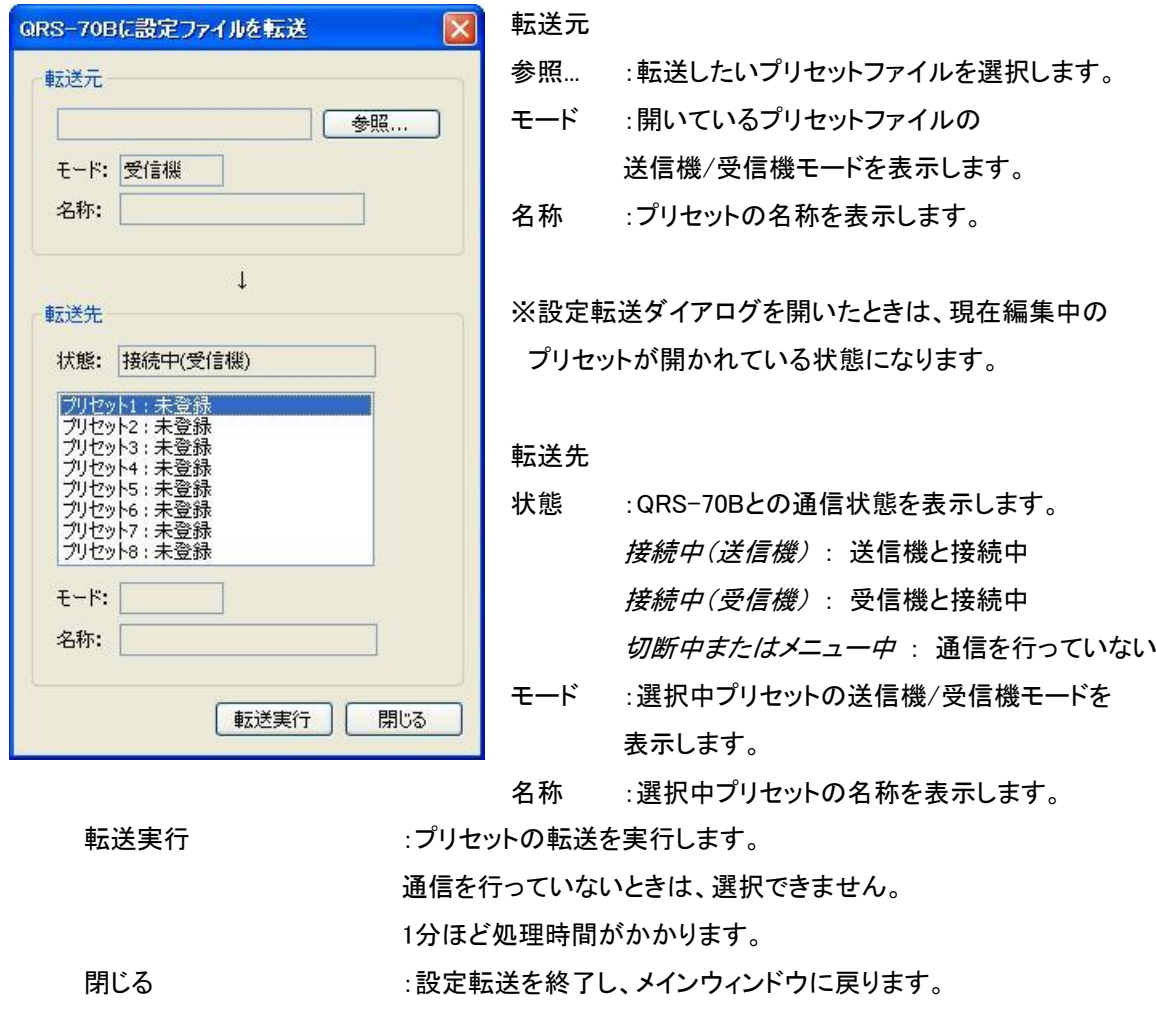

28

## <span id="page-33-0"></span>11. 設定取得ダイアログ

QRS-70Bに登録されているプリセットをアプリケーションに転送することができます。 QRS-70Bのプリセット、テンプレートリストが表示されます。取得したいプリセット、テンプレートを 選択して「転送実行」ボタンをクリックします。

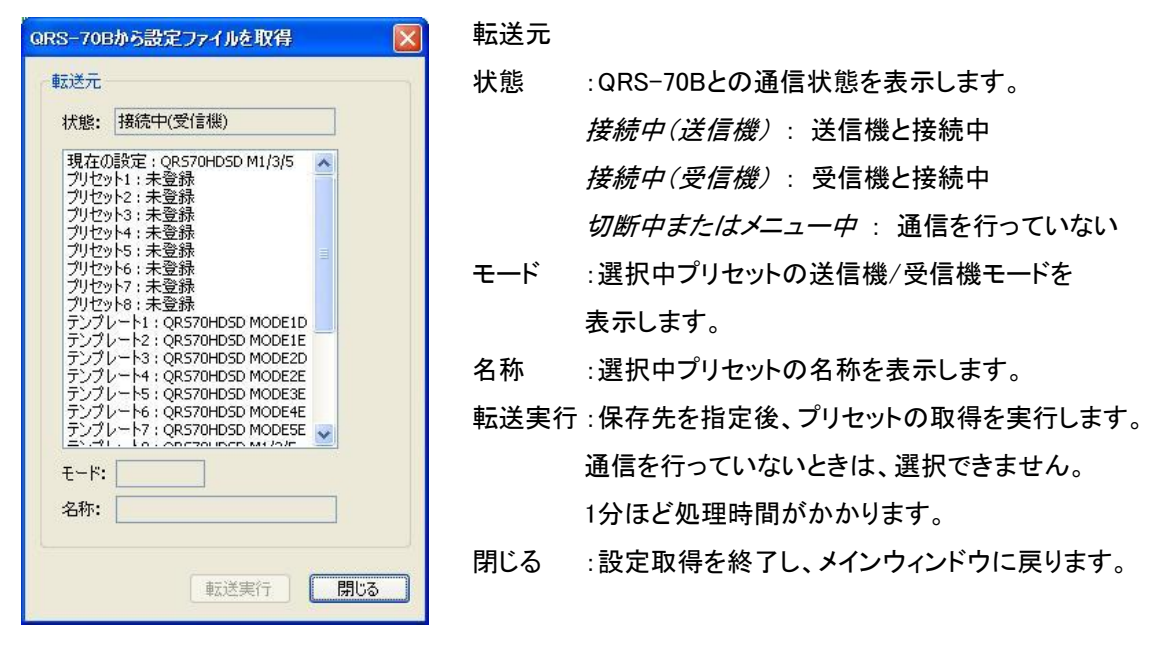

## <span id="page-34-0"></span>7.トラブルシューティング

トラブルが発生した場合の対処方法です。 (文中の→は対処方法を示しています)

現象 通信できない。

原因 ・RS-422ケーブルは正しく接続されていますか? ・本体の電源が切れていませんか? ・本体がメニュー表示中ではありませんか? ・ピン変換ケーブルを使用していますか? ・使用するCOMポートは合っていますか?

→ピン変換ケーブルの仕様はP-31「8.ピン変換ケーブル仕様」を参照してください。

現象 パケットを送出できない。

原因 ・QRS-70B側のパケット入力ソース設定は正しいですか?

→別冊「QRS-70B取扱説明書」を参照してください。

<span id="page-35-0"></span>1. 外観

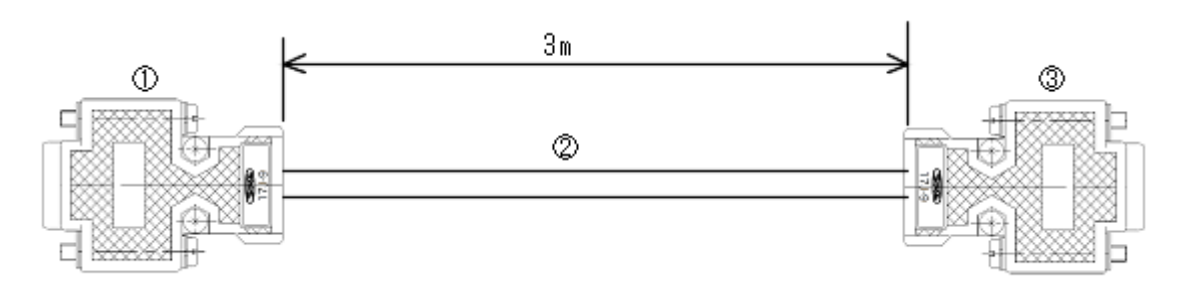

2. 配線

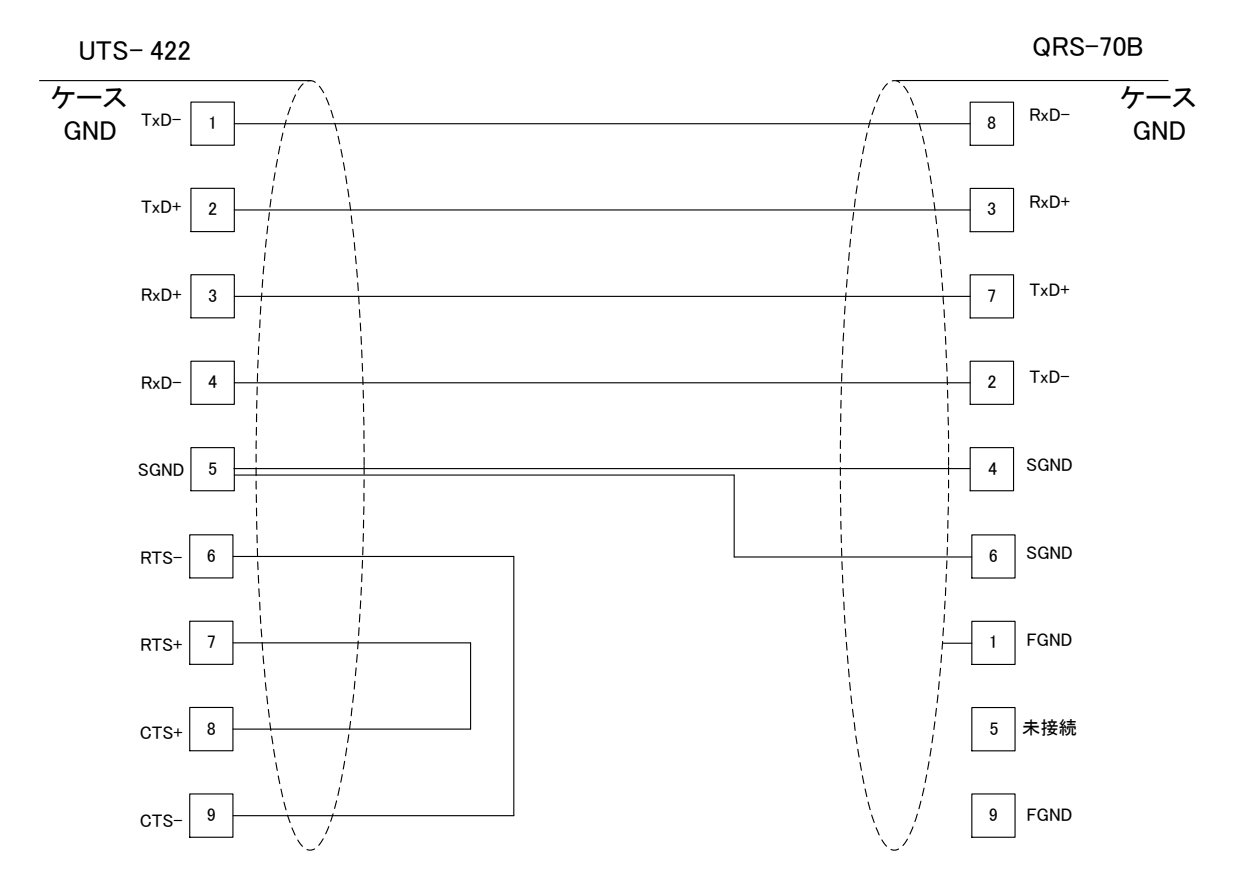

3. 使用部品

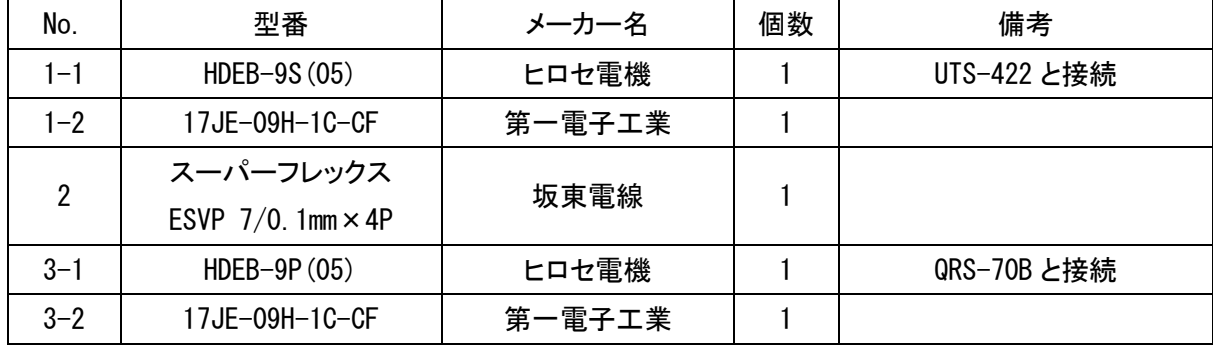

## 本書に記載している商標

Microsoft®、Windows®、および Windows XP®、Windows Vista®、Windows 7®は、 Microsoft Corporation の米国および他の国における登録商標です。 その他本書中に記載されている会社名・製品名は、各社の商標または登録商標です。

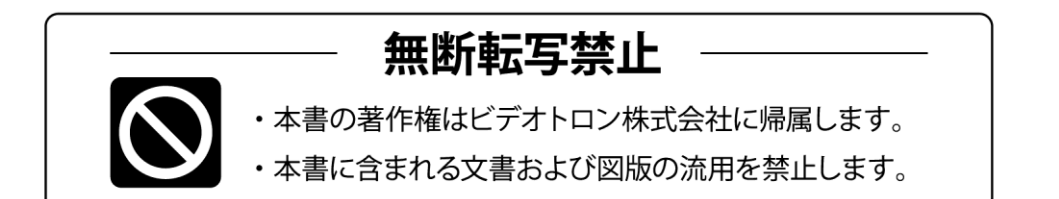

## お問い合わせ

製品に関するお問い合わせは、下記サポートダイヤルにて承ります。 本社営業部/サポートセンター TEL 042-666-6311 大阪営業所 TEL 06-6195-8741 ビデオトロン株式会社 E-Mail:sales@videotron.co.jp 〒193-0835 東京都八王子市千人町 2-17-16 本社 大阪営業所 〒532-0011 大阪府大阪市淀川区西中島6-8-8 花原第8ビル 5F

EFTIFID WEBUT http://www.videotron.co.jp/ 101294R09

本書の内容については、予告なしに変更する事がありますので予めご了承下さい。